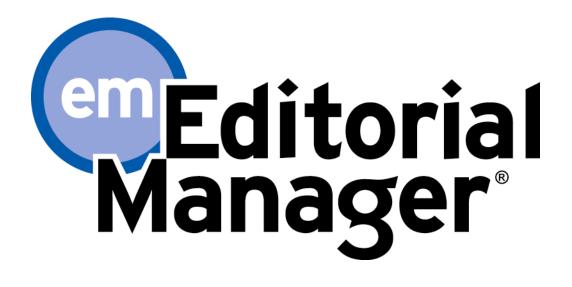

# **Tutorial for Authors**

Version 15.0 - Q2/2018

Copyright © 2018, Aries Systems Corporation

This document is the confidential and proprietary information of Aries Systems Corporation, and may not be disseminated or copied without the express written permission of Aries Systems Corporation. The information contained in this document is tentative, and is provided solely for planning purposes of the recipient. The features described for this software release are likely to change before the release design and content are finalized. Aries Systems Corporation assumes no liability or responsibility for decisions made by third parties based upon the contents of this document, and shall in no way be bound to performance therefore. Editorial Manager is a registered trademark and the property of Aries Systems Corporation.

| AUTHOR SOFTWARE REQUIREMENTS                                | 4  |
|-------------------------------------------------------------|----|
| REGISTERING WITH THE PUBLICATION'S EM SITE                  | 4  |
| Standard Registration                                       | 4  |
| Duplicate Registration Check                                | 5  |
| Possible Outcome of Duplicate User Test                     | 5  |
| Registration Using ORCID                                    | 5  |
| Registration Process                                        |    |
| Multiple E-Mail Address Request                             |    |
| Custom Registration Questions and Registration Confirmation |    |
| LOGGING IN                                                  | 13 |
| Standard Login                                              |    |
| Single Sign-on via ORCID                                    | 14 |
| Time Zone Display                                           | 15 |
| Multi-Language Toggle                                       | 16 |
| Changing Passwords                                          | 16 |
| Send Username/Password                                      | 16 |
| Entering Unavailable Dates                                  | 17 |
| SUBMITTING A NEW MANUSCRIPT                                 | 19 |
| Submission Step Limits                                      |    |
| Submission Steps                                            |    |
| Submission Step Limits                                      |    |
|                                                             |    |
| Attach Files                                                |    |
| Upload Any Additional Files                                 |    |
| File Ordering Mechanism                                     |    |
| Removing Files                                              |    |
| General Information                                         |    |
| Reviewer Preferences: Suggest and Oppose Reviewers          |    |
| Suggest Reviewers                                           |    |
| Oppose Reviewers                                            |    |
| Additional Information                                      |    |
| Comments                                                    |    |
| Manuscript Data                                             |    |
| Author PDF Approval                                         | 25 |

| Fees and Payments                                     |    |
|-------------------------------------------------------|----|
| Submission Fees                                       |    |
| Request Waiver Submission Step                        |    |
| Other Fees                                            |    |
| Additional Views of the 'Fees and Payments' Page      |    |
| TRACKING YOUR SUBMISSION                              |    |
| Artwork Quality Check                                 |    |
| Displaying AQC Results                                |    |
| Similarity Check Results                              |    |
| Reference Checking                                    |    |
| Send E-mail                                           |    |
| Other Author Access to Submissions                    |    |
| Submitting Revised Manuscripts                        | 42 |
| View Submission                                       |    |
| File Inventory                                        |    |
| Attachments                                           |    |
| Submit Revision                                       |    |
| Viewing Correspondence History                        |    |
| Decline to Revise                                     | 47 |
| Reinstate a Declined Revision                         | 47 |
| View Decision                                         | 47 |
| Author Rebuttal of a Rejected or Withdrawn Submission | 47 |
| INVITED AND COMMISSIONED PAPERS                       | 47 |
| Invited Author's Perspective                          |    |

# **Author Software Requirements**

Authors using Editorial Manager (EM) must have Adobe Acrobat Reader (a PDF reader) installed. To install this software, download the free Adobe Acrobat Reader at the following address:

#### http://get.adobe.com/reader/

Users should contact their IT department if they experience difficulty installing or utilizing this software. Adobe also offers a help database for the free Reader at the following address:

http://www.adobe.com/support/reader/

General Software and Hardware requirements for EM are at the following address:

http://www.ariessys.com/views-press/faqs/

Note: A pop-up alert is displayed if the system is accessed with an unsupported browser.

# **Registering with the Publication's EM Site**

# Standard Registration

A set of menu options is available at the top of the screen on the main navigation menu. Click on 'REGISTER'.

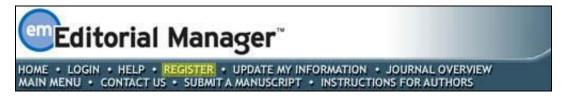

The following screen will be displayed:

| Pre-registration Page                                                                                                    | Choose a Registration Method                                                                                                    |
|----------------------------------------------------------------------------------------------------|----------------------------------------------------------------------------------------------------|
| Fre-registration Fage                                                                                                    | Retrieve your details from the ORCID registry:                                                                                                    |
| To register to use Editorial Manager,<br>please enter the requested<br>information. Upon successful<br>registration, you will be sent an e-mail<br>with instructions to verify your<br>registration. | Retrieve your details from the ORCID registry:         Image: Continue in the image: Continue in the image: Continue image: Continue image: Context: Contex: Continue image: Continue image: Continue |
|                                                                                                    | Cancel Forgot Your Login Details?                                                                                                    |

Fill in the Required Pre-Registration information and click 'Continue >>' when done. There will then be a 'Duplicate Registration Check'.

# **Duplicate Registration Check**

EM will check whether a user is already registered, once the First Name, Last Name, and E-Mail Address fields have been entered. Click on the button labeled 'Continue'. This will execute a search of the database for a duplicate record.

**Note:** It is important that users enter their name exactly as they are known. It is not unusual for variations in spelling to cause duplicate entries in the database.

#### **Possible Outcome of Duplicate User Test**

If a match is found (i.e., presence of duplicates), the user will not be able to proceed with the Registration. The user may opt to receive an e-mail containing the Username and Password associated with the e-mail address that is already in the system.

|                              | Duplicate Registration                                                                                                    |
|------------------------------|----------------------------------------------------------------------------------------------------|
| PRE-<br>REGISTRATION<br>PAGE | The data you entered indicates that you have already registered for Editorial Manager.<br>Would you like us to send an e-mail to Wendy@emtesting.co.uk with the Username and<br>Password? |
|                              | Yes No                                                                                                    |

Users should click on 'Yes' if they could already be registered. If the user is certain that he or she is not already registered, he or she should click on 'No'. The system will then present the '*Registration*' page, which provides an option to change First Name, Last Name, E-Mail Address or all three fields.

If no matches are found (i.e., no duplicates), then proceed to the second step - the Registration process.

## **Registration Using ORCID**

Users may not only retrieve their ORCID record, but also retrieve name and contact details from their ORCID record. Users who select this option will experience the standard ORCID authorization interaction, giving EM permission to read information from their profile.

| 2                                                        | ethod                                                                                                    |
|----------------------------------------------------------|----------------------------------------------------------------------------------------------------|
| Retrieve your details f                                  | from the ORCID registry:                                                                                                    |
|                                                          | Use My ORCID Record                                                                                                    |
| Or type in your details                                  | s and continue to register without using ORCID:                                                                                                    |
| Given/First Name*                                        | k 🗌                                                                                                    |
| Family/Last Name*                                        | K                                                                                                    |
| E-mail Address*                                          | * Continue >>                                                                                                    |
| Reviewer, or Editor) in thi<br>or prevent the processing | you already have an existing registration of any type (Author,<br>is system, please DO NOT register again. This will cause dela<br>g of any review or manuscript you submit. If you are unsure it<br>d, click the 'Forgot Your Login Details?' button. |
| ,                                                        | ain because you want to change your current information,                                                                                                    |
| If you are registering aga<br>changes must be made to    | o your existing information by clicking the 'Update My<br>menu bar. If you are unsure how to perform these functions,                                                                                                    |

You are taken to ORCID to sign in.

| Sign into ORCI           | D or Register now     |
|--------------------------|-----------------------|
| L Personal account       | finitiational account |
| Sign in with yo          | ur ORCID account      |
| Email or iD              |                       |
| Email or iD              |                       |
| ORCID password           |                       |
| ORCID password           |                       |
| Sign i                   | nto ORCID             |
| Forgotten your password? |                       |
| Sign in with a soc       | ial media account 3   |
| f                        | <b>Q</b> +            |

| ORCID - Mozilla Firefox                                                                                                    |                                                                                                    |
|----------------------------------------------------------------------------------------------------|----------------------------------------------------------------------------------------------------|
| The second second secon | t_id=0000-0001-7887-5286&response_type=code&scope=/orcid-profile/read-limited&redirect_uri=http://www.editorialmanager.com/demoa                                                                   |
|                                                                                                    | Melanie Cotterell<br>http://orcid.org/0000-0001-8555-7964<br>(Not You?)                                                                                                    |
|                                                                                                    | Editorial Manager ②<br>has asked for the following access to your ORCID Record                                                                                                    |
|                                                                                                    | Image: Sead your ORCID record         Image: Sead your ORCID record                                                                                                    |
|                                                                                                    | <ul> <li>Allow this permission until I revoke it.</li> <li>You may revoke permissions on your account settings page.</li> <li>Unchecking this box will grant permission this time only.</li> </ul> |
|                                                                                                    | This application will not be able to see your ORCID password, or other private info in your ORCID Record. Privacy Policy.                                                                          |
|                                                                                                    | Authorize                                                                                                    |
|                                                                                                    | Deny                                                                                                    |
|                                                                                                    |                                                                                                    |
|                                                                                                    |                                                                                                    |
|                                                                                                    |                                                                                                    |
| Waiting for www.editorialmanager.com                                                                                                    | ~                                                                                                    |

You grant permission for ORCID to push information to your EM registration.

If the data are available and not set to private in the ORCID record, the following fields will be populated into your EM registration:

- Given/First Name
- Family/Last Name
- E-mail Address
- Position
- Institution
- Department
- City
- State or Province
- Country
- Keywords (if configured as a Registration Field)

**Note:** A Publication may require a Corresponding Author to have an authenticated ORCID record before they can submit.

# **Registration Process**

| Retrieve your details fi                                                                                                    | rom the ORCID registry:                                                                                                    |
|----------------------------------------------------------------------------------------------------|----------------------------------------------------------------------------------------------------|
|                                                                                                    | Use My ORCID Record                                                                                                    |
| Or type in your details                                                                                                    | and continue to register without using ORCID:                                                                                                    |
| Given/First Name*                                                                                                    |                                                                                                    |
| Family/Last Name*                                                                                                    |                                                                                                    |
| E-mail Address*                                                                                                    | Continue >>                                                                                                    |
|                                                                                                    |                                                                                                    |
| Reviewer, or Editor) in this<br>or prevent the processing<br>you are already registered<br>If you are registering again<br>changes must be made to | ou already have an existing registration of any type (Autho<br>s system, please DO NOT register again. This will cause del<br>of any review or manuscript you submit. If you are unsure<br>l, click the 'Forgot Your Login Details?' button.<br>n because you want to change your current information,<br>o your existing information by clicking the 'Update My<br>nenu bar. If you are unsure how to perform these functions,<br>al office. |

If you aren't using ORCID, fill in the name and e-amil fields and select Continue>>.

The following screens will be displayed:

|                            | The username you choose must be unique within the system.<br>If the one you choose is already in use, you will be asked for<br>another. |
|----------------------------|----------------------------------------------------------------------------------------------------|
| nter preferred user name * |                                                                                                    |
| Password *                 |                                                                                                    |
| Re-type Password *         |                                                                                                    |

**Note:** Users must remember this username in order to access the Publication's EM System. If the preferred user name is already taken, when you try to proceed with the registration, you'll be directed back to this page to select a new one.

| Personal Information        |                                                                                                    |                                             |
|-----------------------------|----------------------------------------------------------------------------------------------------|---------------------------------------------|
| Title *                     |                                                                                                    | (Mr., Mrs., Dr., etc.)                      |
| Given/First Name *          | Ме                                                                                                    |                                             |
| Middle Name                 |                                                                                                    |                                             |
| Family/Last Name *          | Again                                                                                                    |                                             |
| Degree                      |                                                                                                    | (Ph.D., M.D., etc.)                         |
| Preferred Name              |                                                                                                    | (nickname)                                  |
| Primary Phone               |                                                                                                    | (including country code)                    |
| Secondary Phone             |                                                                                                    | (including country code)                    |
| Secondary Phone is for      | Mobile Beeper Home Wo                                                                                                    | rk 🔘 Admin. Asst. 🔵                         |
| Fax Number                  |                                                                                                    | (including country code)                    |
| E-mail Address *            | meagain@ariestrash.com                                                                                                    |                                             |
|                             | If entering more than one e-mail address<br>between each address (e.g.,<br>joe@thejournal.com;joe@yahoo.com) E<br>mail address from a different e-mail prov<br>chance that SPAM filters will trap e-mails<br>online systems. Read More. | intering a second e-<br>vider decreases the |
| ORCID                       | What is ORCID?                                                                                                    | Fetch/Register                              |
| Institution Related Informa | tion                                                                                                    |                                             |

| Institution Related Informa | ition                   |   |                      |
|-----------------------------|-------------------------|---|----------------------|
| Position                    |                         |   |                      |
| Institution *               |                         |   | (max 300 characters) |
| Department                  |                         | * | (max 450 characters) |
| Street Address              |                         |   |                      |
|                             |                         |   |                      |
|                             |                         |   |                      |
|                             |                         |   |                      |
| City                        |                         |   |                      |
| State or Province           |                         |   |                      |
| Zip or Postal Code          |                         |   |                      |
| Country *                   | Please choose a country |   | ¥                    |
| Address is for *            | Work Home Other         |   |                      |
| Available as a Reviewer?*   | Yes 🔵 No 💿              |   |                      |

**Note:** Information fields marked with asterisks (\*) cannot be left empty.

A user may indicate to the Publication that he or she is available as a Reviewer, by selecting "Yes" in response to the question, 'Are you available as a Reviewer?'

| Areas of Interest or Expert | ise                                                                                                    |
|-----------------------------|----------------------------------------------------------------------------------------------------|
|                             | Please indicate your areas of expertise either by selecting<br>from the pre-defined list using the "Select Personal<br>Classifications" button, or by adding your own Personal<br>Keywords individually using the "Edit Personal Keywords"<br>button. |
| Personal Classifications *  | (None Selected)                                                                                                    |
|                             | Select Personal Classifications                                                                                                    |
|                             | Select 3-5 Classifications                                                                                                    |
| Personal Keywords           | (None Defined)                                                                                                    |
|                             | Edit Personal Keywords                                                                                                    |
|                             |                                                                                                    |

If the Publication is using classifications, users may also select Personal Classifications from a predefined list.

**Note:** If the Editorial Office has set up Classifications as a required field, users must select the required number of areas of expertise from this predefined list.

| Select Persol                                                                                                    | nal Classifications             |  |  |  |  |
|----------------------------------------------------------------------------------------------------|---------------------------------|--|--|--|--|
| Please identify your areas of Interest and specialization by selecting one or more classifications from the list below.                                                                                                    |                                 |  |  |  |  |
| Search: [Matching terms display in red text] [Matching terms display in red text] Expand All Collapse All  Expand All Collapse All  Antivirals  Antivirals  Antivi | Clear Selected Classifications: |  |  |  |  |

Users can click on 'Select Personal Classifications' to access the screen to enter areas of expertise. The predefined list can be expanded or collapsed by clicking the [+] or [-] checkboxes. To add a Personal Classification, check the appropriate classification, and click on the 'Select' button. The number of Personal Classifications allowed is determined by the Publication. When all of the appropriate areas of expertise have been selected, click on the 'Submit' button on the bottom of the page.

If the Publication has Classification Ranking enabled, users may be asked to specify levels of personal expertise for their selected Personal Classifications.

| Areas of Interest or Expert | ise                                                                                                    |                                         |   |
|-----------------------------|----------------------------------------------------------------------------------------------------|-----------------------------------------|---|
|                             | Please indicate your areas of experi<br>selecting from the pre-defined list u<br>Personal Classifications" button or b<br>Personal Keywords individually using<br>Keywords" button. | ising the "Select<br>by adding your own |   |
| Personal Classifications    | 10: <u>First Major Term</u> No Rankin                                                                                                    | g Selected                              | / |
|                             | Select Personal Classifications                                                                                                    | Rank Personal Classifications           |   |

Clicking the 'Rank Personal Classifications' button will direct you to a pop-up window where users have the option to rank their experience level for each Classification as 'Low', 'Medium' or 'High'.

| Please rate your level of academic interest and expertise by selecting |                                          |      |          |        |  |
|------------------------------------------------------------------------|------------------------------------------|------|----------|--------|--|
| Classification                                                         | Experience Ranking Remove Classification |      |          |        |  |
| 10: <u>First Major Term</u>                                            | ⊙ None Selected                          | OLow | O Medium | 🔘 High |  |
| 20: <u>Second Major Term</u>                                           | ⊙ None Selected                          | OLow | OMedium  | ⊖ High |  |
| 30: <u>Third Major Term</u>                                            | None Selected                            | OLow | OMedium  | ◯ High |  |

If the Publication is using Personal Keywords, users may enter free-form Keywords that identify areas of expertise not included in the predefined Personal Classifications list.

| Note: If the Editorial | Office has set up | Personal Keywor | ds as a requirement, | users must ente | r the minimum | number of |
|------------------------|-------------------|-----------------|----------------------|-----------------|---------------|-----------|
| Keywords indicated.    |                   |                 |                      |                 |               |           |

|               | Current Keywords                    |                           |
|---------------|-------------------------------------|---------------------------|
| Edit Personal |                                     | Enter 2-5 Keywords        |
| Keywords      | Oncology Pharmaceuticals            | <u>Remove</u> <u>Edit</u> |
|               | New Keyword: Therapy and Counseling | Add                       |

Click on 'Edit Personal Keywords' to access the screen to enter free-form areas of expertise. To add a new Keyword, type the Keyword(s) into the 'New Keyword' field and click on 'Add'. Click on 'Close' after all Personal Keywords have been entered.

#### **Multiple E-Mail Address Request**

It is strongly suggested that users enter a second e-mail address. If the system e-mails get caught in a SPAM filter for one e-mail address, users can receive the e-mail at a secondary e-mail address from a different service provider (i.e., Gmail, Outlook, Hotmail, etc.).

| E-mail Address * | jsmith@edmgr.com                                                                                                    |
|------------------|----------------------------------------------------------------------------------------------------|
|                  | If entering more than one e-mail address, use a semi-<br>colon between each address (e.g.,<br>joe@thejournal.com;joe@yahoo.com)<br>Entering a second e-mail address from a different e-mail<br>provider decreases the chance that SPAM filters will trap<br>e-mails sent to you from online systems. <u>Read more</u> . |

#### **Custom Registration Questions and Registration Confirmation**

A '*Registration Confirmation*' page will appear. Please ensure that everything is spelled correctly, and that the e-mail address is correct.

You will be required to acknowledge Privacy Policies in compliance with the European Union's General Data Protection Regulation (https://gdpr-info.eu/). You may be presented with additional questions from the Publication. A red asterisk indicates required information.

|                      | Please confirm the following very important information:                                                                                                    |
|----------------------|----------------------------------------------------------------------------------------------------|
| Confirm Registration | Given/First Name: Jessica<br>Family/Last Name: Snapke<br>Username: Jessica<br>E-mail Address: jsnapke@ariessys.com<br>Country or Region: UNITED STATES                                                                                                    |
|                      | <ul> <li>Check to receive our monthly newsletter.</li> <li>Please click on the privacy policy links below and then check the box. This ensures that you are aware of your personal data privacy protection under the European Union's General Data Protection Regulation (GDPR). See https://ec.europa.eu/info/law/law-topic/data-protection_en</li> <li>* I have read and accept the Publisher's Data Use Privacy Policy and the Aries Privacy Policy.</li> </ul> |
|                      | If the information is correct and you wish to complete this registration, click the 'Continue' button below.                                                                                                    |

Once you have completed the questions, click Continue>> at the bottom of the page.

| Registration Complete | Check your email for a message to confirm your registration. Note that Editorial Manager<br>may have assigned a different Username if the one you selected is already in use.<br>Thank you! |
|-----------------------|----------------------------------------------------------------------------------------------------|
|                       | Go to Login Page                                                                                                    |

The Registration process is now complete, and the user may check their e-mail for a confirmation.

An example of a confirmation e-mail is shown below.

| Original Message                                                                                                    |
|----------------------------------------------------------------------------------------------------|
| From: em.demotf150.0.5c87ad.4ee0c581@editorialmanager.com [mailto:em.demotf150.0.5c87ad.4ee0c581@editorialmanager.com] On Behalf Of The Journal                                 |
| Sent: Friday, July 13, 2018 12:56 PM                                                                                                    |
| To: Jessica Snapke <a>isnapke@ariessys.com</a>                                                                                                    |
| Subject: Editorial Manager Registration                                                                                                    |
| Dear Snapke,                                                                                                    |
| Thank you for registering for the Editorial Manager online submission and peer review tracking system for TF Demo 15.0.                                                         |
| Please record the password you just selected for accessing Editorial Manager at <a href="https://demotf150.editorialmanager.com/">https://demotf150.editorialmanager.com/</a> . |
| If you forget your password or need to reset it, click the link below.                                                                                                    |
| Username: Jessica                                                                                                    |
| Password: https://demotf150.editorialmanager.com/l.asp?i=897&l=112J6EY5                                                                                                    |
|                                                                                                    |
| Best regards,                                                                                                    |
| TF Demo 15.0                                                                                                    |
| If you would like your personal information to be removed from the database, please contact the publication office.                                                             |

The e-mail contains the username and a link that will take the user into EM to change his/her password, if desired.

| Please enter your new | password. If this publi | cation enforces specific password guidelines, they will be listed below |
|-----------------------|-------------------------|-------------------------------------------------------------------------|
| New Password          | •••••                   |                                                                         |
| Re-type New Passw     | ord                     |                                                                         |

# **Logging In**

# Standard Login

Users can begin to use the system once they have received a registration notification e-mail from the Editorial Office.

Go to the Publication's EM website. At the top of the navigation main menu a set of menu options is available. Click on 'LOGIN', as shown below:

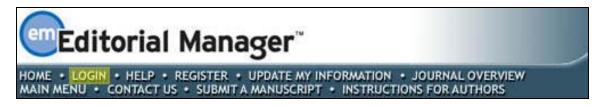

The EM Log-In screen will be displayed. Enter the username and password in the appropriate fields. Click on the 'Author Login' button. This will display the 'Author Main Menu' which will contain a list of functions that may be performed in the system.

| Login | Please Enter the Following                                          |
|-------|---------------------------------------------------------------------|
| Login | Username: <u>mary</u>                                               |
|       | Password:                                                           |
|       |                                                                     |
|       | Author Login Reviewer Login Editor Login Publisher Login            |
|       | Or Login via: D What is ORCID?                                      |
|       | Send Login Details Register Now Login Help                          |
|       | Software Copyright © 2017 Aries Systems Corporation. Privacy Policy |

**Note:** If users have multiple roles with the Publication, it is possible to set up a default login role. The option to do this can be found by clicking on the 'Update My Information' link on the main navigation menu.

Once a user has successfully logged in, the 'Author Main Menu' will display 'Incomplete Submissions', 'Submissions Waiting for Author's Approval', and 'Submissions Being Processed' folders. The number of submissions in process in each folder will be displayed in parentheses by the side of the folder name.

# Single Sign-on via ORCID

Users who have already authenticated an ORCID with the EM user account will be able to login with their ORCID credentials immediately. First-time EM users will have to first authenticate their ORCID record before successfully logging into EM.

Once Single Sign-on via ORCID enabled, an ORCID icon will display on the Login page. Clicking the icon will take the user to ORCID to verify their credentials and confirm the ORCID record to use for the login. Once verified, assuming they have previously Authenticated their ORCID record, the user is logged into EM.

If they have not previously Authenticated their ORCID record, EM will ask them to log in (or register) normally – this will automatically Authenticate their ORCID record for that EM login, and they will be able to log in via ORCID in future.

**Note:** The user's ORCID password is never exposed to EM; the user is asked to log into ORCID and authorize the login, then the ORCID site provides EM with the ORCID record to use via a secure channel.

#### Example ORCID login

| ORCID                                                                                                    |                                 |  |  |  |  |
|----------------------------------------------------------------------------------------------------|---------------------------------|--|--|--|--|
| Editorial Manager  Analogue Analogue |                                 |  |  |  |  |
| (D)                                                                                                    |                                 |  |  |  |  |
| Get your ORCID iD                                                                                                    |                                 |  |  |  |  |
| This application will not be able to see your ORCID password, or other private info in your ORCID Record. Privacy Policy.                                                                                                    |                                 |  |  |  |  |
| Sign into ORCID                                                                                                    | or Register now                 |  |  |  |  |
| L Personal account                                                                                                    | ₽ersonal account                |  |  |  |  |
| Sign in with you                                                                                                    | Sign in with your ORCID account |  |  |  |  |
| Email or iD *                                                                                                    |                                 |  |  |  |  |
| Email or iD                                                                                                    |                                 |  |  |  |  |
| ORCID Password                                                                                                    |                                 |  |  |  |  |
| ORCID Password                                                                                                    |                                 |  |  |  |  |
| De                                                                                                    | ny                              |  |  |  |  |
| Auth                                                                                                    | Authorize                       |  |  |  |  |
| Forgotten your password?                                                                                                    |                                 |  |  |  |  |
| Sign in with a socia                                                                                                    | l media account 🕄               |  |  |  |  |
| Ŧ                                                                                                    | <b>8</b> +                      |  |  |  |  |

Example ORCID authentication interaction after login

| Connecting Research<br>and Research<br>SCONNECTING<br>Editorial Manager<br>WITH YOUR ORCID RECORD                             |                                                                           |
|----------------------------------------------------------------------------------------------------|---------------------------------------------------------------------------|
| Editorial Manager<br>has asked for the following access to your ORCID Record<br>Read limited info from your biography         | Editorial Manager<br>Online Manuscript Submission and Peer Review system. |
| This application will not be able to see your ORCID password, or<br>other private info in your ORCID Record<br>Deny Authorize |                                                                           |

# Time Zone Display

Depending on the configuration of your Publication, you may see a 'Time Zone Footer' frame when logged into EM. This displays the current site time as well as your local time. Clicking on the link 'Site time' brings up a pop-up window providing additional time zone information.

# Multi-Language Toggle

If your Publication provides access to secondary languages, you will see the 'language drop-down' in the top right corner of your screen as part of the Main Menu bar area. Here you may choose to display the site in a language other than the Publication's default language by selecting from the list of available languages.

| ries | Training and Demo Site                                                                                  | en Editorial<br>Manager®                      |                 |         |   |
|------|----------------------------------------------------------------------------------------------------|-----------------------------------------------|-----------------|---------|---|
|      | REGISTER • UPDATE MY INFORMATION • JOURNAL OVERVIEW<br>• SUBMIT A MANUSCRIPT • INSTRUCTIONS FOR AUTHORS | Go to: Search Page<br>Role: Managing Editor 💙 | Vsername: aries | English | * |

If you switch to an alternate language, your preference will be saved by the system and the site will display in that language at each subsequent login. Your preferred language is recorded as the one most recently displayed.

# **Changing Passwords**

Users may change their password at any time, but must first be logged in to the system. From the main navigation menu at the top of the screen (see below) select 'UPDATE MY INFORMATION'.

The 'Update My Information' page dialog boxes will be displayed, where all of the personal information currently available to the Publication is displayed, and may be updated as needed.

|                                                                                                    |                                                                     | Insert Special Character                                                                                                    |
|----------------------------------------------------------------------------------------------------|---------------------------------------------------------------------|----------------------------------------------------------------------------------------------------|
| Update My Information<br>To update any information, make the<br>changes on the form and click Submit.<br>Required fields have an asterisk next<br>to the label. | Login Information<br>Username *<br>Password *<br>Re-type Password * | The username you choose must be unique within the system.<br>If the one you choose is already in use, you will be asked for<br>another.<br>Tina   |
|                                                                                                    | Default Login Role:                                                 | The default login role is the user role that will be used if you strike the enter key when logging in and you have not made a specific selection. |

When the password has been changed, click Submit.

# Send Username/Password

If a user has an existing account in the system, they may choose to recover this information by clicking 'Send Login Details' in the Login box.

| Account Finder                                                                                                    | Please Enter The Following           |
|----------------------------------------------------------------------------------------------------|--------------------------------------|
| Enter your e-mail address in the box<br>below. If an account exists with this e-<br>mail address, your Username and a<br>link to change your Password will be<br>e-mailed to you. | E-mail*<br>Cancel Send Login Details |
|                                                                                                    | Go to Login Page                     |

#### If the system finds an existing record matching the e-mail address, an e-mail is sent.

| Thank you for registering for the Editorial Manager online submission and peer review tracking system for Demo TF 14.0.                                          |
|----------------------------------------------------------------------------------------------------|
| Here is your username and confidential password, which you need to access the Editorial Manager at http://DEMOTF140.edmgr.com/.                                  |
| Username: Quinn<br>Password: <u>http://demotf140.edmgr.com/l.asp?i=723&amp;l=U0Z1ZNMH</u>                                                                        |
| Please save this information in a safe place.                                                                                                    |
| You can change your password and other personal information by logging into the Demo TF 14.0 website and clicking on the Update My Information link on the menu. |
| Best regards,                                                                                                    |
| Demo TF 14.0                                                                                                    |

The e-mail contains the username and a link that will take the user directly into EM to change his/her password, if desired.

| Please enter your new pa | assword. If this publi | cation enforces specific password guidelines, they will be listed below |
|--------------------------|------------------------|-------------------------------------------------------------------------|
| New Password             | •••••                  |                                                                         |
| Re-type New Passwor      | d ••••••               |                                                                         |

# **Entering Unavailable Dates**

EM allows Authors to enter Unavailable Dates from the Additional Information section of the 'Update my Personal Information' page. These unavailable dates can then be taken into account when Editors invite Authors to submit manuscripts.

| Additional Information Unavailable Dates |  |
|------------------------------------------|--|
| Cancel Submit                            |  |

Authors enter dates for which they are not available and provide a short reason for their unavailability. Authors can also enter up to three potential substitutes.

|                           | Add Unavailable Date                                                                                                    |
|---------------------------|----------------------------------------------------------------------------------------------------|
|                           | re unavailable. This information will be taken into consideration when your<br>so enter details of up to three people who the publication may contact in your |
|                           | Cancel Submit                                                                                                    |
| Please Enter the Followin | ng                                                                                                    |
|                           | Insert Special Character                                                                                                    |
| Start Date:               | (mm/dd/yyyy)                                                                                                    |
| End Date:                 | (mm/dd/yyyy)                                                                                                    |
|                           |                                                                                                    |
| Reason:                   |                                                                                                    |
|                           |                                                                                                    |
|                           |                                                                                                    |
| Substitute Information    |                                                                                                    |
| First Substitute Name:    |                                                                                                    |
| First Substitute E-mail:  |                                                                                                    |
|                           |                                                                                                    |
| Second Substitute Name:   |                                                                                                    |
| Second Substitute E-mail: |                                                                                                    |
|                           |                                                                                                    |
| Third Substitute Name:    |                                                                                                    |
| Third Substitute E-mail:  |                                                                                                    |
|                           |                                                                                                    |
|                           | Cancel Submit                                                                                                    |

# Submitting a New Manuscript

Once an Author has logged into the system, the 'Author Main Menu' will be displayed:

|                                                                                      | New Submissions                               |
|--------------------------------------------------------------------------------------|-----------------------------------------------|
| Author Main Menu                                                                     | Submit New Manuscript                         |
| Alternation Contract Information                                                     | Submissions Sent Back to Author (0)           |
| Alternate Contact Information                                                        | Incomplete Submissions (1)                    |
| Unavailable Dates                                                                    | Submissions Waiting for Author's Approval (0) |
|                                                                                      | Submissions Being Processed (1)               |
| For additional help with your submission, please click here for the Author Tutorial. | Devisions                                     |
|                                                                                      | Revisions                                     |
|                                                                                      | Submissions Needing Revision (0)              |
|                                                                                      | Revisions Sent Back to Author (0)             |
|                                                                                      | Incomplete Submissions Being Revised (0)      |
|                                                                                      | Revisions Waiting for Author's Approval (0)   |
|                                                                                      | Revisions Being Processed (0)                 |
|                                                                                      | Declined Revisions (0)                        |
|                                                                                      |                                               |
|                                                                                      | Completed                                     |
|                                                                                      | Submissions with a Decision (9)               |

Click on the on the 'Submit New Manuscript' link. Authors will be asked to enter data that are associated with the manuscript – this can include text, images, and descriptions. Some of this information will be mandatory; other items will be optional. Each Submission step is outlined below. This information is customized by the Publication; therefore, some steps may or may not be part of your submission process.

**Note:** If an Author needs to stop a submission, any information entered **will not be lost**. The Author will find the submission in the 'Incomplete Submissions' folder in the 'Author Main Menu'.

#### **Submission Step Limits**

The Editorial Office has the ability to restrict the number of words or characters used for the following Submission steps:

- Full Title
- o Short Title
- o Abstract
- o Comments
- o Authors
- Keywords
- Classifications

If the word or character count limitations imposed by the Publication have been exceeded, the user may not continue the next step. If this is the case, a warning box will appear if the user clicks 'Next'. Once the word or character requirement has been met, the user may click 'Next' to proceed to the next Submission step.

## Submission Steps

Once an Author has logged into the system, the 'Author Main Menu' will be displayed:

|                                                                                            | New Submiss | ions                                          |
|--------------------------------------------------------------------------------------------|-------------|-----------------------------------------------|
| Author Main Menu                                                                           |             | Submit New Manuscript                         |
|                                                                                            |             | Submissions Sent Back to Author (0)           |
| Alternate Contact Information                                                              |             | Incomplete Submissions (1)                    |
| Unavailable Dates                                                                          |             | Submissions Waiting for Author's Approval (0) |
|                                                                                            |             | Submissions Being Processed (1)               |
| For additional help with your<br>submission, please click here for the<br>Author Tutorial. | Revisions   |                                               |
|                                                                                            |             | Submissions Needing Revision (0)              |
|                                                                                            |             | Revisions Sent Back to Author (0)             |
|                                                                                            |             |                                               |
|                                                                                            |             | Incomplete Submissions Being Revised (0)      |
|                                                                                            |             | Revisions Waiting for Author's Approval (0)   |
|                                                                                            |             | Revisions Being Processed (0)                 |
|                                                                                            |             | Declined Revisions (0)                        |
|                                                                                            | Completed   |                                               |
|                                                                                            | protou      | Submissions with a Decision (9)               |

Click on the on the 'Submit New Manuscript' link. Authors will be asked to enter data that are associated with the manuscript – this can include text, images, and descriptions. Some of this information will be mandatory; other items will be optional. Each Submission step is outlined below. This information is customized by the Publication; therefore, some steps may or may not be part of your submission process.

**Note:** A symbol (**A**) will be displayed next to imcomplete steps if required information is missing or incorrectly completed.

#### **Submission Step Limits**

The Editorial Office has the ability to restrict the number of words or characters used for the following Submission steps:

- Full Title
- Short Title
- o Abstract
- o Comments
- Authors
- Keywords
- Classifications

If the word or character count limitations imposed by the Publication have been exceeded, the user may continue to the next step, but will see a red exclamation mark above the step on the progress bar, and he or she will be unable to finalize the submission until all warnings have been addressed.

#### **Article Type Selection**

The first step of the EM manuscript submission process is to select an Article Type, which is a required step in the submission process. Using the drop-down, select the Article Type that best describes the manuscript. The Article Type

designation determines which additional steps will be displayed. (For example, an Abstract may not be part of a 'Letter to the Editor'; therefore, that step will not appear in the process if that Article Type has been selected.) Click 'Proceed'.

| Article Type<br>Selection                                              | Attach Files                       |           |
|------------------------------------------------------------------------|------------------------------------|-----------|
| Choose the Article Type of your submission<br>from the drop-down menu. | Select Article Type Original Study |           |
|                                                                        |                                    | Proceed 🔶 |

**Attach Files** 

#### The journal will have specific instructions for you to the left of the drag-and-drop box.

Browse to or drag and drop to upload a single file that contains your article. Click 'Proceed' to continue or 'Back' to change your Article Type.

| Article Type<br>Selection                                                                                                    | Attach Files               | General<br>Information | Review<br>Preferences | Additional<br>Information       | Comments               | Manuscript<br>Data |
|----------------------------------------------------------------------------------------------------|----------------------------|------------------------|-----------------------|---------------------------------|------------------------|--------------------|
| A Manuscript is request<br>Please provide a single<br>your manuscript now. D<br>your manuscript may be<br>information for you late<br>submission process. | file containing            |                        | Browse                | OR<br>Drag & Drop<br>Files Here | Insert Special Charact | er                 |
| No Items have yet been atta                                                                                                    | ached for this submission. |                        |                       |                                 | + Back Proceed         | <b>→</b>           |

**Upload Any Additional Files** 

All required Items in the drop-down are marked with an asterisk. If an item is not an option in the drop-down, it is likely not permitted by the journal to be part of the submission.

|                                                                         | l items appear in the list will be |                        | PDF file that is produced. You can re-order the item | is manually if necessary  |          |                           | Check All Clear All  |
|-------------------------------------------------------------------------|------------------------------------|------------------------|------------------------------------------------------|---------------------------|----------|---------------------------|----------------------|
| Required For Submission:<br>✓ Manuscript<br>Please provide any addition | 211                                | tion                   |                                                      | 6                         | rowse OR | Drag & Drop<br>Files Here | rt Special Character |
| Article Type<br>Selection                                               | Attach Files                       | General<br>Information | Review<br>Preferences                                | Additional<br>Information |          | Comments                  | Manusci<br>Data      |
| Article Type                                                            | Attach Files                       |                        |                                                      |                           |          | Comments                  |                      |

#### **File Ordering Mechanism**

File order can be changed by entering numbers in the text box next to each Submission Item. The files are numbered in the sequence in which they were uploaded. For example, if four files are uploaded, the default value for each Item is 1,

2, 3, and 4, respectively. The user can then change the order of the files by typing in a new order and clicking the 'Update File Order' button.

Note: The order of the files in the File Grid dictates the order of items in the PDF that is generated.

If the Publication has elected to impose a particular file order that differs from the order used, that imposed order will supersede the order used by the Author. If the files are uploaded in an incorrect order the system will alert the Author and update the order according to the Publication's settings. The Author may change the order of the files that are of the same Item Type, however.

The 'Item' column in the list of attached files contains drop-downs for each file, so the Submission Item and Description can easily be changed after the file has been uploaded. To change the Item Type, select from the drop-down. To change the Description, type the correct information in the box.

#### **Removing Files**

Once files have been attached, you can remove them from the submission individually or in groups. To remove an attached file, select the file's check box in the File Grid and then click the 'Remove' button. 'Check All' and "Clear All' links are available for selecting/deselecting all files. Once one or more files are selected, a 'Remove' button is enabled, allowing the user to remove the selected files. You may select any number of attached files for removal using these steps.

#### **General Information**

The journal may collect general information related to your submission including but not limited to the Region of Origin of the research, the Section/Category of the journal that your submission most closely fits, Keywords or Classifications related to your submission. Whenever possible, use the Classification list provided to indicate the subject matter. In cases where a suitable term is not available, use the Keywords to add it. The instructions will indicate if the information is required. Otherwise, it is optional.

| Article Type                              | Attach Files                       | General                                  | Review                                   | Additional         | Comments               | Manuscript |
|-------------------------------------------|------------------------------------|------------------------------------------|------------------------------------------|--------------------|------------------------|------------|
| Selection                                 |                                    | Information                              | Preferences                              | Information        | Connents               | Data       |
| Please provide the requested information. | - Region Of Ori                    | jîn                                      |                                          |                    | Insert Special Charact | er         |
|                                           | Select the Re                      | gion of Origin related to your submissic | n from the drop-down menu below.         |                    |                        |            |
|                                           | Choose Region                      |                                          | ×                                        |                    | <b>↓</b> Next          |            |
|                                           | + Section/Cate                     | jory                                     |                                          |                    |                        | 1          |
|                                           | + Keywords                         |                                          |                                          |                    |                        | ĩ          |
|                                           | – Classifications                  | •                                        |                                          |                    |                        |            |
|                                           |                                    |                                          | d specialization by selecting one or mor | e classifications. |                        |            |
|                                           | Select up to 3 (<br>(None Selected |                                          |                                          |                    |                        |            |
|                                           | Add Classificat                    | ions                                     |                                          |                    |                        |            |
|                                           |                                    |                                          |                                          |                    | ← Back Proceed →       | Í          |

**Reviewer Preferences: Suggest and Oppose Reviewers** 

#### Suggest Reviewers

If this function is enabled by the Editorial Office, Authors will be asked or required to provide names and contact information for as many Reviewer candidates as the Publication requires for a submission. Please click Suggest Reviewers > Add Suggested Reviewer and provide the required information.

#### **Oppose Reviewers**

If this function is enabled by the Editorial Office, Authors will be given the opportunity to oppose a Reviewer. Please click Oppose Reviewers > Add Opposed Reviewer and provide the required information.

| 0                            | <u> </u>         | - <del>O</del>                          |                                                                                     |                                          | -0                                        | -                  |
|------------------------------|------------------|-----------------------------------------|-------------------------------------------------------------------------------------|------------------------------------------|-------------------------------------------|--------------------|
| Article Type<br>Selection    | Attach Files     | General<br>Information                  | Review<br>Preferences                                                               | Additional<br>Information                | Comments                                  | Manuscript<br>Data |
| Please provide the requested | + Request Editor |                                         |                                                                                     |                                          |                                           |                    |
| information.                 | – Suggest Review | vers                                    |                                                                                     |                                          |                                           |                    |
|                              | Please sugg      | est potential reviewers for this submis | sion and provide specific reasons for yo<br>p is appreciated and may speed up the s | ur suggestion in the comments box for ea | ch person. Please note that the editorial |                    |
|                              | office may n     | ot use your suggestions, but your nei   | p is appreciated and may speed up the s                                             | election of appropriate reviewers.       |                                           |                    |
|                              | Current Sugg     | ested Reviewers List                    |                                                                                     |                                          | + Add Suggested Reviewer                  |                    |
|                              | There are cur    | rently no Suggested Reviewers in the    | list.                                                                               |                                          |                                           |                    |
|                              | + Add Sugg       | ested Reviewer                          |                                                                                     |                                          |                                           |                    |
|                              |                  |                                         |                                                                                     |                                          | <b>↓</b> Next                             |                    |
|                              | + Oppose Review  | ers                                     |                                                                                     |                                          |                                           | 1                  |
|                              |                  |                                         |                                                                                     |                                          | ← Back Proceed ←                          |                    |

#### **Additional Information**

The submission step called 'Additional Information' allows the Publication to present custom questions that can be answered during the Submission process. Examples of questions include: 'How many pages is the manuscript?' and 'Do you have color images?'.

Some questions may be configured with multiple steps, dependent on your previous responses. In these cases, new sub-questions will appear as you answer a question with multiple parts. Additionally, answers may be optional or required. Red text indicates a question that requires a response.

| Article Type<br>Selection                             | Attach Files                                            | General | Review<br>Preferences | Additional | Comments               | Manuscript<br>Data |
|-------------------------------------------------------|---------------------------------------------------------|---------|-----------------------|------------|------------------------|--------------------|
| Please respond to the presented questions/statements. | Answer<br>Required:<br>If you have su<br>Please enter t | Yes     |                       |            | Insert Special Charact |                    |

#### Comments

Enter any Comments to be sent to the Editorial Office. These Comments will not appear in the submission PDF.

| Article Type<br>Selection    | Attach Files  | General                              | Review                                      | Additional                              | Comments         | Manuscript |
|------------------------------|---------------|--------------------------------------|---------------------------------------------|-----------------------------------------|------------------|------------|
| Selection                    |               | Information                          | Preferences                                 | Information                             |                  | Data       |
| Please provide the requested | – Enter Comme | nts                                  |                                             |                                         | Insert Special C | haracter   |
| information.                 | - Enter Comme |                                      |                                             |                                         |                  | -          |
|                              | Please ent    | er any additional comments you would | like to send to the publication office. The | se comments will not appear directly in | your submission. | -          |
|                              |               |                                      |                                             |                                         |                  |            |
|                              |               |                                      |                                             |                                         |                  |            |
|                              | \             |                                      |                                             |                                         | + Back Proceed   | <b>→</b>   |

#### **Manuscript Data**

Title, Abstract, and Authors may have been extracted from your manuscript file and have populated some or all of the fields. Authors should carefully review all fields for accuracy. Required fields will be indicated. All required information must be provided in order to proceed to building your submission PDF. Once you have completed the fields, you can save your submission and submit it later, or proceed to building your PDF and approving it.

|                                                                                        | Insert Special Character                                                                                                    |
|----------------------------------------------------------------------------------------|----------------------------------------------------------------------------------------------------|
| When possible these fields will be populated with information                          | - Title                                                                                                    |
| collected from your uploaded submission file. Steps requiring                          |                                                                                                    |
| review will be marked with a warning icon. Please review these                         | Full Title (required) 🗸                                                                                                    |
| fields to be sure we found the correct information and fill in any<br>missing details. | Limit 300 characters                                                                                                    |
| missing details.                                                                       | The Test Article                                                                                                    |
|                                                                                        | The teat Prints                                                                                                    |
|                                                                                        |                                                                                                    |
|                                                                                        |                                                                                                    |
|                                                                                        | 1                                                                                                    |
|                                                                                        | 22.5 c                                                                                                    |
|                                                                                        | Short Title 🗸                                                                                                    |
|                                                                                        | Limit 20 words                                                                                                    |
|                                                                                        |                                                                                                    |
|                                                                                        |                                                                                                    |
|                                                                                        |                                                                                                    |
|                                                                                        |                                                                                                    |
|                                                                                        |                                                                                                    |
|                                                                                        |                                                                                                    |
|                                                                                        | 4 Next                                                                                                    |
|                                                                                        |                                                                                                    |
|                                                                                        | - Abstract                                                                                                    |
|                                                                                        |                                                                                                    |
|                                                                                        | Abstract (required) -                                                                                                    |
|                                                                                        | Abstract (regures) *<br>Limit 200 words Word Count: 42                                                                                                    |
|                                                                                        |                                                                                                    |
|                                                                                        | Lorem ipsum dolor sit amet, consectetur adipiscing elit. Nullam at tempor risus. Morbi non ante eros. Duis hendrent sodales viverra. Nam pulvinar sem vitae justo imperdiet vulputate at vel ante. Integer ornare posure porta. Aenean id lacinia mauris. Nullam in ex lacus.                                                                                                    |
|                                                                                        |                                                                                                    |
|                                                                                        |                                                                                                    |
|                                                                                        |                                                                                                    |
|                                                                                        |                                                                                                    |
|                                                                                        | ↓ Next                                                                                                    |
|                                                                                        | VREI                                                                                                    |
|                                                                                        |                                                                                                    |
|                                                                                        | - Authors                                                                                                    |
| 3                                                                                      |                                                                                                    |
|                                                                                        |                                                                                                    |
|                                                                                        |                                                                                                    |
|                                                                                        | You may reorder the authors by dragging and dropping an Author's summary line to the correct position in the Current Author List,                                                                                                    |
|                                                                                        |                                                                                                    |
|                                                                                        |                                                                                                    |
|                                                                                        | Some required information is missing. You may proceed for now, but this information will be required before the submission can be completed.                                                                                                    |
|                                                                                        | Current Author List + Add Another Author                                                                                                    |
|                                                                                        |                                                                                                    |
|                                                                                        | mary mary [Corresponding Author] [First Author] [You]                                                                                                    |
|                                                                                        |                                                                                                    |
|                                                                                        | + Add Another Author                                                                                                    |
|                                                                                        |                                                                                                    |
|                                                                                        |                                                                                                    |
|                                                                                        |                                                                                                    |
|                                                                                        | + Next                                                                                                    |
|                                                                                        |                                                                                                    |
|                                                                                        | - Funding Information                                                                                                    |
|                                                                                        |                                                                                                    |
|                                                                                        |                                                                                                    |
|                                                                                        |                                                                                                    |
|                                                                                        | Please choose a funding source from the list that displays as you start to enter the funder's name. If you are unable to make a selection from the list you can continue to enter the entire funder's name. Then enter the award number and select the award recipient.                                                                                                    |
|                                                                                        |                                                                                                    |
|                                                                                        | 8<br>8                                                                                                    |
|                                                                                        | Required *                                                                                                    |
|                                                                                        |                                                                                                    |
|                                                                                        | Funding information is not available.                                                                                                    |
|                                                                                        | Corrent Funding Sources List + Add a Funding Source                                                                                                    |
|                                                                                        | Constitution of the state of the state of th |
|                                                                                        | There are currently no Funding Sources in the int                                                                                                    |
|                                                                                        | transitionerinary and examining advantage in the mis-                                                                                                    |
|                                                                                        |                                                                                                    |
|                                                                                        | + Add a Funding Source                                                                                                    |
|                                                                                        |                                                                                                    |
|                                                                                        |                                                                                                    |
|                                                                                        |                                                                                                    |
|                                                                                        | ← Back Save & Submit Later Build PDF for Approval →                                                                                                    |

# Author PDF Approval

Authors must approve a submission before it is sent to the Editorial Office. Click the 'Submissions Waiting for Author's Approval' folder to bring up a table containing all manuscripts that are waiting to be viewed and approved (see below). In addition to the Action links of the left, the Author may be required to accept terms of submission, by clicking the checkbox next to 'I accept'.

| Submissions Waitin                                                                                             | ng for Approval by Author Tina         | Fleischer                |                                 |                                                                |                                                                                                    |
|----------------------------------------------------------------------------------------------------|----------------------------------------|--------------------------|---------------------------------|----------------------------------------------------------------|----------------------------------------------------------------------------------------------------|
| The 'Edit Submissio                                                                                            | on' link allows you to fix or alter ye | our submission. Please   | use Edit Subr<br>lease use this | nission to make changes to t<br>s ONLY if you would like to pe | matically when your PDF is available.<br>he meta-data and to remove and upload new files that make up your submission.<br>rmanently remove this submission from the system. |
| ■ Action ▲                                                                                                    | Title<br>▲▼                            | Date Submission<br>Began | Status<br>Date                  | Current Status                                                 | Please view our Conflict of Interest Policy here:<br>http://www.americanornithologypubs.org/userimages/Conten                                                               |
| View Submission<br>Edit Submission<br>Approve Submission<br>Remove Submission<br>Correspondence<br>Send E-mail | My New Article About Something<br>Neat | 06/07/2017               | 06/07/2017                      | Needs Approval                                                 | I accept                                                                                                    |
|                                                                                                    |                                        | Page: 1 of 1 (1          | total submissi                  | ions)                                                          |                                                                                                    |

Once the PDF version of a manuscript has been created by the system, the Author will see a set of Action links in the far left column of the table.

**Note:** *The actual process of building the PDF may take several minutes, depending on the size of files and outstanding PDF building activity.* 

- 'View Submission' allows the Author to view the PDF that was built. If there is a problem creating the PDF, there will be a message in the PDF explaining what may have caused the problem. If the PDF is acceptable, the Author can proceed to 'Approve Submission'. If the PDF is unacceptable, the Author can proceed to 'Edit Submission'.
- 'Edit Submission' allows the Author to remove or add files, make spelling corrections or description changes, etc. If any changes are made, a new PDF must be built. Once the Author has viewed the new PDF and deemed it acceptable, he or she can proceed to 'Approve Submission' to send it to the Editorial Office.
- 'Approve Submission' allows the Author to complete the process and send the submission to the Editorial Office.
- 'Remove Submission' allows Authors to remove a manuscript from the system (the manuscript will never be received by the Editorial Office and will be deleted from the system). Authors can use this link to restart the process fresh, if desired.

The Author must View the Submission, agree to any terms specified, and Approve the Submission. Once the Author approves the submission, it will move to the 'Submissions Being Processed' folder in the 'Author Main Menu'.

## Fees and Payments

#### **Submission Fees**

For some Publications, Authors will have access to the 'Fees and Payments' page for each submission that has at least one payment required.

Authors may access the 'Fees and Payments' page in the following ways:

- At the end of the manuscript submission process, if a Submission Fee is configured for the submission's Article Type, the Author is automatically taken to the 'Fees and Payments' page after clicking the 'Approve Submission' link and answering 'OK' to the alert 'Are you sure you want to approve the submission?'.
- 2) At any point after a Fee has been levied on a submission, a new 'Fees and Payments' link will display in Author folders. Authors may click this link at any point to take action on Fees or view the payment status.
- 3) An 'Author Payment' link may be included in letters. This link will log the Author into the system and navigate them directly to the '*Fees and Payments*' page.

The Submissions Waiting for Author's Approval folder is the first opportunity the Author has to see the '*Fees and Payments*' page. The submission step for an Author is to approve the submission by clicking the 'OK' button on the 'Are you sure you want to approve the submission?' alert. Upon clicking the 'OK' button, the Author is taken directly to the '*Fees and Payments*' page.

The 'Fees and Payments' page displays the settings configured for the appropriate submission.

In the example below, the Submission Fee has two options – Society Members are levied one submission rate (75.00 USD), and Non-Society Members are levied another submission rate (100.00 USD). This Submission Fee has two possible Payment Method options – 'Bill Me' or 'Request Waiver'. To complete the submission, the Author would select which pricing option applies, and which payment method he or she would like to use. There is also space for the Author to enter comments to the Publication.

|                                                                                    | How does lyme diseas                                                      | •                                                             | _                                                                                                    |
|------------------------------------------------------------------------------------|---------------------------------------------------------------------------|---------------------------------------------------------------|----------------------------------------------------------------------------------------------------|
| all fees securely online by cre<br>store any sensitive credit care                 | dit card. Note that PayPal is the site v                                  | where your credit card inform<br>ayPal page, you may enter yo | your manuscript's article type. You may pa<br>ation is entered; Editorial Manager does no<br>ur credit card details and edit your billing<br>torial Manager. |
| Discounted Submission                                                              | Fee for Society Members                                                   |                                                               |                                                                                                    |
| romptly. We accept persona                                                         |                                                                           |                                                               | now due. Please pay the submission fee<br>Publication box.                                                                                                   |
|                                                                                    |                                                                           |                                                               |                                                                                                    |
| ayment Status:                                                                     | Payment Due                                                               |                                                               |                                                                                                    |
| ·                                                                                  | Payment Due                                                               | 75.00                                                         | USD                                                                                                    |
|                                                                                    |                                                                           | 75.00                                                         | USD USD                                                                                                    |
| Pick One:                                                                          | I am a society member.                                                    |                                                               |                                                                                                    |
| Pick One:                                                                          | I am a society member.         I am not a society member.         Bill Me |                                                               |                                                                                                    |
| Payment Status:<br>Pick One:<br>Choose Payment Method:<br>Comments to Publication: | I am a society member. I am not a society member. Bill Me Request Waiver  |                                                               | USD                                                                                                    |

Note: The Publication may not make the Request Waiver option available.

When the Author clicks the 'Proceed' button on the '*Fees and Payments*' page, he proceeds to the '*Author's Decision*' page which confirms that he approved the submission (now it will be sent to the Editorial Office) and indicates his selected method of payment for the Submission Fee.

Example: Author has selected 'Bill Me' option

| Author's Decision | Thank you for approving "Environmental Impacts of Pesticide Sprays Aimed at Eradicating<br>Eastern Equine Encephalitis (EEE)". Your request for a bill has been sent. |
|-------------------|----------------------------------------------------------------------------------------------------|
|                   | <u>Main Menu</u>                                                                                                    |

Example: Author has selected 'Request Waiver option

Г

| Author's Decision | Thank you for approving "Mid-Season Mosquito Hatches: Increased chance of infections?".<br>Your request for a waiver has been sent. |
|-------------------|----------------------------------------------------------------------------------------------------|
|                   | <u>Main Menu</u>                                                                                                    |

If the Author selected 'Credit Card' for the payment method on the '*Fees and Payments*' page, he or she can then click the 'Pay Now' button and proceed directly to PayPal where he or she can pay by credit card or personal PayPal account.

**Note:** The Author is **NOT** required to have a personal PayPal account in order to pay any fees by credit card.

| Thank you for approving Standing Water Pools and Prevalence of Lyme Disease. Click the<br>'Pay Now' button below to pay by credit card. Your submission will not be forwarded to the<br>editorial office until a successful transaction confirmation is received from PayPal. |
|----------------------------------------------------------------------------------------------------|
|                                                                                                    |
| Return to Fees and Payments                                                                                                    |
| Return to Submissions Waiting for Author's Approval                                                                                                    |
| Author Main Menu                                                                                                    |

| Submission Fee                        | ~                             | Total: \$100.00 USD             |
|---------------------------------------|-------------------------------|---------------------------------|
| Pay with Credit Ca                    | rd or Log In                  | PayPal 🔓 Secure Payments        |
| <u>_earn more</u> about PayPal -      | the safer, easier way to pay. |                                 |
| Enter your billing informat           | ion                           | Already have a PayPal account?  |
| Country:                              | United States                 | Please log in                   |
| Credit Card Number:                   | 44xxxxxxxxxxxxxxx             | Email:                          |
| Payment Type                          |                               | barrista@xmail.com<br>Password: |
| Expiration Date:                      | mm / yy CSC: What's this?     |                                 |
| First Name:                           | Jennifer                      | Log In                          |
| Last Name:                            | Barrista                      |                                 |
| Billing Address Line 1:               | 66 Old Mill Lane              | Forgot email or password?       |
| Billing Address Line 2:<br>(optional) |                               |                                 |
| City:                                 | Danbury                       |                                 |
| State:                                | CT 💌                          |                                 |
| ZIP Code:                             | 06810                         |                                 |
| Home Telephone:                       | 555-555-1234                  |                                 |
| Email:                                | barrista@xmail.com            |                                 |
|                                       |                               |                                 |

Once an Author has completed the credit card transaction, they are returned to EM.

**Note:** If the Author is paying with a credit card, the submission will not be forwarded to the Editorial Office until the credit card transaction is successful. If the transaction fails (i.e., the Author's credit card has expired, invalid card number was entered, etc.) the submission will remain in the Author's 'Submissions Waiting for Author's Approval' folder until the transaction successfully completes or the Author selects another payment method.

When the Submission Fee payment is completed by either the 'Credit Card', 'Request Waiver', or 'Bill Me' (options depend on the Publication), the 'Fees and Payments' link is displayed in relevant Author folders.

| Submissions Being Processed for Author Andrew Author, MD                                                         |                       |                          |                        |                  |                    |
|----------------------------------------------------------------------------------------------------|-----------------------|--------------------------|------------------------|------------------|--------------------|
| Page: 1 of 1 (                                                                                                   | (3 total submissions) |                          | Display r              | esults per page. |                    |
| ■ Action 🔺                                                                                                    | Manuscript Number     | Title<br>▲▼              | Initial Date Submitted | Status Date      | Current Status     |
| View Submission<br>View QC Results<br>View Reference Checking Results<br>Fees and Payments<br>Send E-mail        | DEMO641               | A Very Important Article | Jul 03, 2008           | Aug 06, 2008     | Under Review       |
| <u>View Submission</u><br><u>View QC Results</u><br><u>View Reference Checking Results</u><br><u>Send E-mail</u> | DEMO529               | Super Research           | Jun 26, 2008           | Jun 26, 2008     | Received by Editor |
| View Submission<br>View QC Results<br>View Reference Checking Kesults<br>Fees and Payments<br>Send E-mail        | DEMO668               | A New Study              | Jun 13, 2008           | Sep 08, 2008     | Received by Editor |
| Page: 1 of 1 (                                                                                                   | (3 total submissions) |                          | Display r              | esults per page. |                    |
|                                                                                                    |                       | << Author Main Menu      |                        |                  |                    |

Clicking the 'Fees and Payments' link takes the Author to the same '*Fees and Payments*' page, except now the Author will see the current payment status, along with any notes the Publication may have entered for the Author.

|                                      | Fees and Payments<br>"Athlete's Foot in Wrestlers"                                                                                                    |                                                                 |
|--------------------------------------|----------------------------------------------------------------------------------------------------|-----------------------------------------------------------------|
| Note that PayPal is the site where y | nission fee and/or page charge or color charge depending on your manuscript's artic<br>your credit card information is entered; Editorial Manager does not store any sensitiv<br>and edit your billing address. If you have a personal payPal account, you may use th | e credit card information. Once you are on the PayPal page, you |
| Submission Fee                       |                                                                                                    |                                                                 |
|                                      | ipt will not be submitted to the journal until you have successfully paid by credit carc<br>paying the fee, your submission will remain in the Submissions Needing Author's Ap                                                                                        |                                                                 |
| your payment is complete. If you h   | elect 'PayPal' for your payment method. You will have the opportunity to enter your<br>lave a personal PayPal account and prefer to pay with those funds, you will have the<br>s, and then return to Editorial Manager.                                               |                                                                 |
| If you are requesting a waiver, ple  | ase enter the your reasons for doing so in the Comments to Publication box.                                                                                                    |                                                                 |
| If you experience any problems wit   | th PayPal, please contact the editorial office at 555-555-1234.                                                                                                    | _                                                               |
| Fee Tracking ID:                     | EM-STEPHANIETEST72-15                                                                                                    |                                                                 |
| Payment Status:                      | Waiver Request Granted                                                                                                    |                                                                 |
| Amount Due:                          | 0.00                                                                                                    |                                                                 |
| Notes to Author:                     | ok                                                                                                    |                                                                 |
| Comments to Publication:             | I am broke.                                                                                                    |                                                                 |
|                                      |                                                                                                    |                                                                 |
|                                      | Return to Submissions Being Processed                                                                                                    |                                                                 |

## **Request Waiver Submission Step**

Some Publications will allow Authors to request their fees be waived. Authors likely will be required to enter a reason for the request. This step is found in the Manuscript Data step of submission.

| When possible these fields will be populated<br>with information collected from your uploaded                                                | + Title                                                                                                    |
|----------------------------------------------------------------------------------------------------|----------------------------------------------------------------------------------------------------|
| submission file. Steps requiring review will be<br>marked with a warning icon. Please review<br>these fields to be sure we found the correct | + Abstract                                                                                                    |
| information and fill in any missing details.                                                                                                 | Authors                                                                                                    |
|                                                                                                    | - Request Walver                                                                                                    |
|                                                                                                    | You may request a value of publication charges associated with this submission. If you request a values, the manuscript will not be submitted until the waiver is granted. To request a values, please<br>I am requesting a waiver of publication charges for the following reasons:<br>My reason here.<br>My reason here.<br>Build PDF for Approval |

Once a waiver has been requested, the Author will be notified of any submission approval terms or other relevant information.

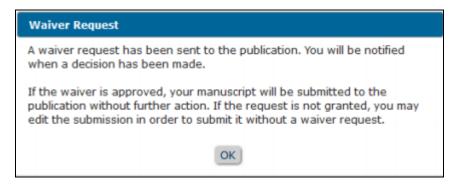

#### **Other Fees**

Other Fees (e.g., publication charge, page charges, etc.) are initiated by the Publication after the manuscript has been submitted, at some other point in the editorial or production workflow. The Author will receive an e-mail that a Fee is now due. The e-mail can include a link to the *'Fees and Payments'* page.

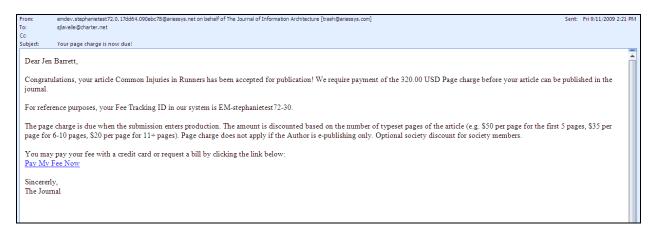

Clicking the payment link takes the Author directly to the '*Fees and Payments*' page, so he or she can pay the Fee (or request a waiver, or request a bill) immediately without having to login to the system. This is just like paying a Submission Fee, as described previously.

|                                                                                | Fees and Payments<br>"Common Injuries in Runners"                                                                                                    |
|--------------------------------------------------------------------------------|----------------------------------------------------------------------------------------------------|
| The publication may charge a submiss<br>any sensitive credit card information. | sion fee and/or page charge or color charge depending on your manuscript's article type. You may pay all fees securely online by credit card. Editorial Manager does not store                                                                                                    |
| Page charge                                                                    | mission enters production. The amount is discounted based on the number of typeset pages of the article (e.g. \$50 per page for the first 5 pages, \$35 per page for 6-10<br>Page charge does not apply if the Author is e-publishing only. Optional society discount for society members. |
| Fee Tracking ID:                                                               | EM-STEPHANIETEST72-30                                                                                                    |
| Payment Status:                                                                | Payment Due                                                                                                    |
| Amount Due:                                                                    | 320.00 USD                                                                                                    |
| Choose Payment Method:                                                         | Credit Card                                                                                                    |
| Comments to Publication:                                                       | Insert Special Character                                                                                                    |
|                                                                                | Cancel Proceed                                                                                                    |

**Note:** If the submission has more than one fee, the Author must select which fee he or she wants to view on a new 'Select a Fee' page. After making a selection, he or she will proceed to the 'Fees and Payments' page as shown above.

| Select a Fee                  |  |
|-------------------------------|--|
| Submission Fee<br>Page Charge |  |
| Close                         |  |

#### Additional Views of the 'Fees and Payments' Page

When Authors access the 'Fees and Payments' page either via the e-mail link or the 'Fees and Payments' Action link in the 'Submissions Being Processed' folder, the page will be slightly different for each Fee. The specific look of the 'Fees and Payments' page will change depending on:

- Type of Fee (Submission Fee or Non-Submission Fee)
- Payment Method
- Pricing Options (single or various amounts available for fee)
- Payment Status

The basic layout of the page is the same, including customized instructions, Fee-specific instructions, payment information, and any notes to the Author that may be entered for this Fee. Below are some example layouts of what the Author may see.

Submission Fee – Waiver Request Pending example

|                                                                                        | Fe<br>Standing Water Poo                                        | ees and Payments<br>ols and Prevalenc                        |                                                                                                    |
|----------------------------------------------------------------------------------------|-----------------------------------------------------------------|--------------------------------------------------------------|----------------------------------------------------------------------------------------------------|
| fees securely online by cre<br>any sensitive credit card in                            | edit card. Note that PayPal is the sit                          | te where your credit card inf<br>ayPal page, you may enter y | ding on your manuscript's article type. You may pay all<br>formation is entered; Editorial Manager does not store<br>your credit card details and edit your billing address. If<br>I Manager. |
| Article Processing C                                                                   | harge for an Open Access Insti                                  | itution                                                      |                                                                                                    |
| card or requested an instit<br>For more information about<br>If you belong to a member | utional waiver.<br>It our fees, click here: <u>Our Policies</u> | on Article Processing Charg                                  | Publication box. If you belong to an institution that is a                                                                                                    |
| Fee Tracking ID:                                                                       | EM-STEPHANIETEST72-20                                           |                                                              |                                                                                                    |
| Payment Status:                                                                        | Waiver Request Pending                                          |                                                              |                                                                                                    |
| Amount Due:                                                                            | 1995.00 USD                                                     |                                                              |                                                                                                    |
| Pick One:                                                                              | I want to pay in USD.                                           | 1995.00                                                      | USD                                                                                                    |
|                                                                                        | <u>Return to</u>                                                | o Submissions Being Process                                  | sed                                                                                                    |

# Submission Fee – Credit Card Transaction Successful example

|                                      | Fees and Payments<br>"Heart disease experiment in hamsters"                                                                                                    |
|--------------------------------------|----------------------------------------------------------------------------------------------------|
| card. Note that PayPal is the site w | mission fee and/or page charge or color charge depending on your manuscript's article type. You may pay all fees securely online by credit<br>where your credit card information is entered; Editorial Manager does not store any sensitive credit card information. Once you are on the<br>credit card details and edit your billing address. If you have a personal payPal account, you may use those funds to pay the fees in |
| Submission Fee                       |                                                                                                    |
|                                      | ript will not be submitted to the journal until you have successfully paid by credit card or requested a waiver. If your credit card<br>of this page without paying the fee, your submission will remain in the Submissions Needing Author's Approval folder until the fee is paid                                                                                                    |
| Manager when your payment is co      | select 'PayPal' for your payment method. You will have the opportunity to enter your credit card information and return to Editorial<br>mplete. If you have a personal PayPal account and prefer to pay with those funds, you will have the opportunity to login to your PayPal<br>ersonal PayPal account funds, and then return to Editorial Manager.                                                                           |
| If you are requesting a waiver, ple  | ase enter the your reasons for doing so in the Comments to Publication box.                                                                                                    |
| If you experience any problems w     | ith PayPal, please contact the editorial office at 555-555-1234.                                                                                                    |
| Fee Tracking ID:                     | EM-STEPHANIETEST72-1                                                                                                    |
| Payment Status:                      | PayPal Transaction Successful                                                                                                    |
| PayPal Transaction ID:               | 5VN40805TD9428607                                                                                                    |
| Amount Paid:                         | 100.00 USD                                                                                                    |
| Date Payment Processed:              | Aug 04 2009 12:29PM                                                                                                    |
|                                      | Return to Submissions Being Processed                                                                                                    |

# *Fee – Payment Due example*

|                                                                                                    | Fees and Payments<br>"Common Injuries in Runners"                                                                                                    |
|----------------------------------------------------------------------------------------------------|----------------------------------------------------------------------------------------------------|
| The publication may charge a submission fee<br>any sensitive credit card information.                    | and/or page charge or color charge depending on your manuscript's article type. You may pay all fees securely online by credit card. Editorial Manager does not store                                                                                                    |
| Page charge<br>The page charge is due when the submission<br>pages, \$20 per page for 11+ pages). Page c | enters production. The amount is discounted based on the number of typeset pages of the article (e.g. \$50 per page for the first 5 pages, \$35 per page for 6-10 harge does not apply if the Author is e-publishing only. Optional society discount for society members. |
| Fee Tracking ID:                                                                                         | EM-STEPHANIETEST72-30                                                                                                    |
| Payment Status:                                                                                          | Payment Due                                                                                                    |
| Amount Due:                                                                                              | 320.00 USD                                                                                                    |
| Choose Payment Method:                                                                                   | Credit Card                                                                                                    |
| Comments to Publication:                                                                                 | Insert Special Character                                                                                                    |
|                                                                                                    | Cancel Proceed                                                                                                    |

# **Tracking Your Submission**

Once the manuscript has been submitted to the Publication, the Author can track its progress by viewing the submission in the 'Submissions Being Processed' folder.

**Note:** It may not be possible to view the status date of a submission, depending on the system configuration chosen by the Publication.

# Artwork Quality Check

If the Publication has this option enabled on its site, figures submitted to the Publication will be processed through EM's Artwork Quality Checking (AQC) system. The AQC system analyzes the artwork, and provides results back to EM. These results are then made available to the Author and/or the Editor on designated pages.

#### **Displaying AQC Results**

After submission files are uploaded and sent to be built into a PDF, all designated files are sent to the AQC tool. From the 'Submissions Waiting Approval' or 'Revisions Waiting Approval' pages, a link will appear labeled 'View Artwork Quality Results'. Authors should click on this link to view the results. Publications have the option to require that Authors view the results before proceeding.

| soomissions walking for Approval                                                                                                    | by Author Anthony Author, ND |                      |  |  |
|----------------------------------------------------------------------------------------------------|------------------------------|----------------------|--|--|
| If no Actions appear for your submission, please wait a few minutes for your PDF to be built. The Actions appear automation<br>The 'Edit Submission' link allows you to fix or alter your submission. Please use Edit Submission to make changes to the me<br>The 'Remove Submission' link removes your submission from the system. Please use this ONLY if you would like to perman<br>Page: 1 of 1 (5 total submissions) |                              |                      |  |  |
|                                                                                                    | Title                        | Date Submission Bega |  |  |
| Action 🔺                                                                                                    | AV.                          | AV                   |  |  |

All files will be listed in the AQC Results, but only those designated as requiring analysis will display any results (i.e., Pass, Pass with Warning, Fail). Authors may View the PDF, Download individual source files, and View the Artwork Quality Results for each file.

#### Example: AQC Results page

|                 |                     | Artwork Quali<br>"Thursday man                                                                  |          |             |                            |
|-----------------|---------------------|-------------------------------------------------------------------------------------------------|----------|-------------|----------------------------|
| lf your uploade |                     | this indicates that the Item does not meet th<br>out how to correct the Item. In order to repla |          |             |                            |
| ltem<br>Type    | ltem<br>Description | File<br>Name                                                                                    | Size     | Actions     | Artwork<br>Quality Results |
| PDF             | PDF                 |                                                                                                 |          | <u>View</u> | N/A                        |
| Manuscript      | Manuscript          | manuscript with ref1.doc                                                                        | 144 KB   | Download    | N/A                        |
| Figure          | Figure              | Graph.tif                                                                                       | 175.5 KB | Download    | Fail <u>[View]</u>         |

When the Artwork Quality Results are viewed, a 'Proflight Detail Report' will provide analysis of the file.

Example: Analysis of the Artwork Quality Check

| Preprint Manager |                      | Digital                                                                            | THE SHERIDAN GROUP |
|------------------|----------------------|------------------------------------------------------------------------------------|--------------------|
|                  | Profligh             | nt Detail Report                                                                   |                    |
|                  | Submit               | tted: April 05, 2005                                                               |                    |
|                  | Print                | Close                                                                              |                    |
|                  | G                    | raph.tif                                                                           |                    |
| Class :          | TIFF_PSD             | 18 Pica effective :                                                                | 119 dpi            |
| Creator :        |                      | 24 Pica effective :                                                                | 80 dpi             |
| Color :          | GRAYSCALE            | 36 Pica effective :                                                                | 59 dpi             |
| Height :         | 37.33 P              | Max i mage scale @ 266dpi :                                                        | 8 P                |
| Width :          | 33.33 P              | Max combo scale @ 500dpi :                                                         | P                  |
| Resolution :     | 72 dpi               | Max mono scale @ 900dpi :                                                          | 2 P                |
| Error:           | Low Resolution Image |                                                                                    |                    |
| Challenge        |                      |                                                                                    |                    |
|                  |                      | nat is too low. This is caused by the ir<br>on may be fine if scaled down (and thu |                    |

The Artwork Quality Results will also display specific information regarding any problems with the file, as well as possible solutions. This means that an Author can make any necessary changes to the artwork files and upload new files, better suited for production.

Example: Diagnostic information from the Artwork Quality Check

| Warning:   | Indexed Color Image                                                                                                    |
|------------|----------------------------------------------------------------------------------------------------|
| Challenge  |                                                                                                    |
| Yellow Bla | s components that use the Indexed color model. This image needs to be converted to the Cyan Magenta<br>ck (CMYK) color model before the job will pass proflight. Further information on the need for images to be<br>'K color space is explained below. |
| Solution   |                                                                                                    |
|            | e image from Indexed to CMYK. To do this, it is best to use Adobe(r) Photoshop(r).<br><u>Procedure</u>                                                                                                    |

# Similarity Check Results

If the Publication is performing a CrossCheck Similarity Check on submissions, Authors may be given access to a version of the Similarity Report. If the Author has the ability to view this report a 'CrossCheck/iThenticate Results' Action link will be available for the submission. The score of the report displays next to the link.

Partial display; 'Submissions Being Processed' folder

| Submissions Being Processed for A                                                             | uthor Michael Green, NA<br>: 1 of 1 (3 total submissions) |                                                 |                    |
|-----------------------------------------------------------------------------------------------|-----------------------------------------------------------|-------------------------------------------------|--------------------|
| ■ Action ▲                                                                                    | Manuscript Number<br>▲▼                                   | Title<br>▲▼                                     | Initial Date<br>▲V |
| View Submission<br>CrossCheck/iThenticate Results (23%)<br>Correspondence<br>Send E-mail      |                                                           | 10.1 testing of Similary Checking functionality | Apr 17 2013        |
| <u>View Submission</u><br><u>Author Status</u><br><u>Correspondence</u><br><u>Send E-mail</u> |                                                           | Testing Co-Author Registration Questionnaire    | Nov 1 2012         |

Clicking the link will open the Similarity Report for this submission in a new window. The Author will be able to read the information, but is not logged into the Publication's iThenticate account; they are only viewing the report results.

Sample iThenticate Page

| Professional Plagiarism Prevention                                                                                                    | BETSYDEV101-S-13-00015.pdf<br>By: Michael Green<br>As of: Wed Apr 17, 2013 11:19am EDT<br>53 words - 1 match - 1 source |            |                                          |                         |          |   |  |
|----------------------------------------------------------------------------------------------------|----------------------------------------------------------------------------------------------------|------------|------------------------------------------|-------------------------|----------|---|--|
| Mode: Similarity Report 💌                                                                                                    | Excl                                                                                                    | ude Quotes | Exclude Bibliography                     | Exclude small matche    | <u>-</u> | J |  |
| BETSYDEV101 10.1 testing of Similary Checkin<br>Draft Manuscript Number: Full Title: 10.1 testin<br>functionality Article Type: Abstract Keywords:           |                                                                                                    |            | 2 words / 23% - Interne<br>ww.mdag.com 다 | t from Sat Dec 29, 2012 |          | × |  |
| Powered by Editorial Manager® and<br>Manager® from Aries Systems Corpora<br>Click here to<br>download Abstract: The Abstract for Demo Purp<br>Demo Purposes. | tion Abstract                                                                                                    |            |                                          |                         |          |   |  |

The link may show in any of the following Author folders:

- 'Submissions Sent Back to Author'
- 'Incomplete Submissions'
- 'Submissions Waiting for Author's Approval'
- 'Submissions Being Processed'
- 'Submissions Needing Revision'
- 'Revisions Sent Back to Author'
- 'Incomplete Submissions Being Revised'
- 'Revisions Waiting for Author's Approval'
- 'Revisions Being Processed'

The Author may also see the link on the Confirmation page displayed to the Author after they approve their submission or revision, if a Similarity Check has been completed for that submission.

# **Reference Checking**

Some Publications opt to use EM's Reference Checking, which will automatically check the accuracy of the references listed in the manuscript's References section.

Reference Checking will attempt to find each reference in PubMed and/or CrossRef. However, Reference Checking will not search for books or in-press articles, as that type of content is not listed in PubMed or CrossRef. If Reference Checking is able to find the reference in PubMed and/or CrossRef, a link to that record is created.

If the Publication has Reference Checking enabled, Authors may be given access to the results. In that case, they will see a link that says 'View Reference Checking Results':

| Submissions Waiting for Ap                                                                                       | proval by Author Jeffrey Wiggle                                                                                                    |                                  |                            |                |
|----------------------------------------------------------------------------------------------------|----------------------------------------------------------------------------------------------------|----------------------------------|----------------------------|----------------|
| The 'Edit Submission' link allow<br>new files that make up your su                                               | ubmission, please wait a few minutes for your PDF<br>is you to fix or alter your submission. Please use E<br>Ibmission.<br>removes your submission from the system. Please | dit Submission to make changes t | o the meta-data and to rem | ove and upload |
| Page: 1 of 1 (1 total su                                                                                         |                                                                                                    |                                  |                            | ts per page.   |
| Action 🛦                                                                                                    | Title                                                                                                    | Date Submission Began<br>▲V      | Status Date<br>▲▼          | Current Status |
| View Submission<br>Edit Submission<br>Approve Submission<br>Remove Submission<br>View Reference Checking Results | Using Exstyles: No room for wiggling                                                                                                    | Feb 16 2006 3:24PM               | Feb 16 2006 3:30PM         | Needs Approval |
| Page: 1 of 1 (1 total su                                                                                         | bmissions)                                                                                                    |                                  | Display 10 💌 result        | ts per page.   |
|                                                                                                    | << Author                                                                                                    | Main Menu                        |                            |                |

Clicking on the 'View Reference Checking Results' link will allow the Author to see the results of Reference Checking:

| ,, |                                                                                                    |                |               |                           |          |
|----|----------------------------------------------------------------------------------------------------|----------------|---------------|---------------------------|----------|
|    | Summarized Results for ABME-extest                                                                                                    | -01-refcheck.d | loc Download  | File                      |          |
|    | Citations                                                                                                    | 21             |               |                           |          |
|    | lidated and Linked                                                                                                    | 15             |               |                           |          |
|    | t Checked<br>t Validated                                                                                                    | 3              |               |                           |          |
| NO | t vandated                                                                                                    | 3              |               |                           |          |
| #  | Citation                                                                                                    |                | Validation    | PubMed                    | CrossRef |
| 1  | 1. Bardy, N., Karillon, G. J., Merval, R., Samuel, JL., & Tedgui, A. (<br>Differential effects of pressure and flow on DNA and protein synthesis<br>fibronectin expression by arteries in a novel organ culture system. <i>Ci</i><br><i>Research</i> , <i>77</i> , 684–694.                 | and on         | Validated     | PubMed                    |          |
| 2  | 2. Berme, R. M., & Leivy, M. N. Cardimovascular Physiology. Elsevie<br>2000, 312 pp.                                                                                                    | er Science,    | Not Checked   |                           |          |
| 3  | <ol> <li>K. G., V. P. Shirinsky, O. V. Stepalnova, V. A. Tkachuk, A. W. A.<br/>Resink, V. N. Smirnov. Stretch affects phenotype and proliferation of<br/>smooth muscle cells. 144:131-139, 1995.</li> </ol>                                                                                 |                | Not Checked   |                           |          |
| 4  | 4. Caro, C. G., & Nerem, R. M. (1973). Transport of 14 C-4-cholester<br>serum and wall in the perfused dog common carotid artery. <i>Circulatio</i><br>32, 187–205.                                                                                                    |                | Validated     | PubMed                    |          |
| 5  | 5. Cattaruzza, M., Dimigen, C., Ehrenreich, H., & Hecker, M. (2000).<br>induced endothelin b receptor-mediated apoptosis in vascular smooth<br>cells. <i>The FASEB Journal, 14</i> , 991–998.                                                                                               |                | Validated     | PubMed                    |          |
| 6  | <ol> <li>Chesler, N. C., Conklin, B. S., Han, HC., &amp; Ku, D. N. (1998). Sin<br/>vivo artery culture techniques for porcine arteries. <i>Journal of Vascula</i><br/><i>Investigation</i>, 4, 123–127.</li> </ol>                                                                          |                | Not ∨alidated | NOT_FOUND;INVALID_JOURNAL |          |
| 7  | <ol> <li>Chesler, N. C., Ku, D. N., &amp; Galis, Z. S. (1999). Transmural pressi<br/>matrix-degrading activity in porcine arteries ex vivo. <i>The American Jo</i><br/><i>Physiology</i>, 277, H2002–H2009.</li> </ol>                                                                      |                | Validated     | PubMed                    |          |
| 8  | <ol> <li>Frobert, O., Mikkelsen, E. O., Gregersen, H., Nyborg, N. C. B., &amp;<br/>P. (1996). Porcine coronary artery pharmacodynamics in vitro evaluat<br/>intravascular technique: relation to axial stretch. <i>Journal of Pharmaco<br/>Toxicological Methods</i>, 36, 13–19.</li> </ol> | ted by a new   | Validated     | PubMed                    | CrossRef |

If the reference is 'Validated', then Reference Checking was able to find a match on either PubMed, CrossRef, or both. If the reference is 'Not Validated', then Reference Checking was not able to find a match on PubMed or CrossRef. If the reference is 'Not Checked', the reference does not appear to be a journal reference.

# Send E-mail

Authors will be notified when the Publication has made a decision. If the Publication has provided access, the Author will see a 'Send E-mail' link within the Action links. This will allow the Author to send an e-mail to the Publication at any time. The Publication will have set up either one or multiple Ad Hoc e-mails that can be modified for use by an Author. In some cases, using an Ad Hoc letter will allow users to attach files to the letter by choosing from personal files.

Partial display; Example 'Submissions Being Processed' folder

| - Submissions Being Processed for A                                                      | uthor Michael Green, NA<br>: 1 of 1 (3 total submissions) |                                                 |                    |
|------------------------------------------------------------------------------------------|-----------------------------------------------------------|-------------------------------------------------|--------------------|
| ■ Action ▲                                                                               | Manuscript Number<br>▲▼                                   | Title<br>▲▼                                     | Initial Date<br>▲V |
| View Submission<br>CrossCheck/iThenticate Results (23%)<br>Correspondence<br>Send E-mail |                                                           | 10.1 testing of Similary Checking functionality | Apr 17 2013        |
| View Submission<br>Author Status<br>Correspondence<br>Send E-mail                        |                                                           | Testing Co-Author Registration Questionnaire    | Nov 1 2012 :       |

When an Ad Hoc letter is configured to allow attachments, then the sender of the letter will see a new 'Add/Change Attachments' button on the 'Customize Letter' page.

|                                                | Customize Letter - Author Query to Journal                                                                                                    |
|------------------------------------------------|----------------------------------------------------------------------------------------------------|
| Type any desired text<br>'Preview and Send' bu | into the 'Letter Body' area. Click 'Open in New Window' if you need extra space to enter your letter. To send the e-mail, click the itton, proofread the letter and click the 'Send' button on that page.           |
|                                                | Cancel Preview and Send                                                                                                    |
| From:                                          | "Anthony Author" <bhopkins@ariessys.com></bhopkins@ariessys.com>                                                                                                    |
| To:                                            | "The DEMO Journal" <trash1@ariessys.com>;</trash1@ariessys.com>                                                                                                    |
| Letter Subject:                                | Query to Journal                                                                                                    |
|                                                | Additional recipients can be copied or blind copied by typing their e-mail addresses into the blank box next to cc: or bcc, as appropriate. Multiple e-mail addresses can be included, separated by semicolons (;). |
| cc: bcc:                                       | Editor-in-Chief                                                                                                    |
|                                                | All Co-Authors with known e-mail addresses                                                                                                    |
| cc:                                            |                                                                                                    |
| bcc:                                           |                                                                                                    |
| Attachments:                                   | Add/Change Attachments                                                                                                    |
| Letter Body:                                   | Insert Special Character Open in New Window                                                                                                    |
|                                                | inning with a number sign (#) and are not sent.                                                                                                    |

Clicking the 'Add/Change Attachments' button will open a window where files can be uploaded by clicking the 'Browse' button and and navigating to the file to be added.

|                                          | Cancel Proceed                                                                                                    |
|------------------------------------------|----------------------------------------------------------------------------------------------------|
| Select Files                             |                                                                                                    |
|                                          | ur computer, click the <b>Browse</b> button to select the file you wish to upload, then click the <b>Add This File</b> button. When the files you wish to attach, click the <b>Proceed</b> button to attach the files to the e-mail. |
| Caution: Please be a message if attachme | aware that many e-mail services limit the number or size of attachments that can be received and may not deliver the<br>nts exceed the limit.                                                                                        |
| File Name:                               | Browse                                                                                                    |
| Add Thi                                  | s File                                                                                                    |
|                                          |                                                                                                    |
|                                          |                                                                                                    |
|                                          |                                                                                                    |

When the upload is complete, the attached file will display in a grid on the page. When the user is done adding and selecting files, clicking the 'Proceed' button returns the user to the '*Customize Letter*' page.

| Continue Disease he surges that many |         |                                          |                        |
|--------------------------------------|---------|------------------------------------------|------------------------|
| deliver the message if attachments e |         | number or size of attachments that can b | e received and may not |
| File Name:                           | Browse  |                                          |                        |
| Add This File                        |         |                                          |                        |
|                                      |         |                                          |                        |
| Files Added from My Computer         |         |                                          |                        |
| File Name                            | Size    | Last Modified                            | Actions                |
| Submission04102008.doc               | 25.5 KB | Feb 18 2011 02:49PM                      | Download<br>Remove     |

If the user removes any previously attached files and clicks 'Proceed' on the 'E-mail Attachment Upload' page, they are removed from the letter

### **Other Author Access to Submissions**

Publications may configure Article Types to require that any Other Authors of a submission must register with the Publication to confirm that they are a contributing Author. When an Other Author successfully registers/logs in to confirm a contribution to a submission, they will be given access to view the status of the submission as it goes through the editorial process.

Submissions for which the logged-in Author served as an Other Author are now included in their 'Submissions Being Processed', 'Revisions Being Processed', and 'Submissions with a Decision' folders, as applicable.

An "Authorship" column is added to these folders to display the current user's relationship to the submission ("Corresponding Author" or "Other Author"). The new column is displayed in these three folders only if the currently

logged-in Author is associated with at least one submission as a registered Other Author. If the Author is associated with at least one submission as a registered Other Author, the column displays in all three folders, even if they do not contain the submission for which the Author was an Other Author.

| Submissions Being Processed                                                                                  | for Author Mary François Sr      | nith, PhD               |                      |                        |                    |                     |
|----------------------------------------------------------------------------------------------------|----------------------------------|-------------------------|----------------------|------------------------|--------------------|---------------------|
| Pa                                                                                                    | ge: 1 of 1 (3 total submissions) |                         |                      | Display 10 💟           | results per page.  |                     |
| ■ Action ▲                                                                                                   | Manuscript Number                | Title                   | Authorship           | Initial Date Submitted | Status Date<br>▲▼  | Current Status      |
| View Submission                                                                                              | TONYTEST50-D-06-00001            | Testing 1 2 3           | Other Author         | Apr 11 2007 12:58PM    | Dec 12 2007 3:56PM | Under Peer Review   |
| <u>View Submission</u><br><u>View Other Author Status</u><br><u>Send E-mail</u>                              |                                  | Beating Winter Doldrums | Corresponding Author | Mar 18 2007 1:28PM     | Mar 18 2007 1:28PM | Received by Journal |
| View Submission<br>View Reference Checking Results<br>View Proposal<br>View Invitation Letter<br>Send E-mail | TONYTEST50-D-06-00030            | All The World's a Stage | Corresponding Author | Apr 11 2006 11:58AM    | Jan 21 2008 2:02PM | Decision in Process |
| Pa                                                                                                    | ge: 1 of 1 (3 total submissions) |                         |                      | Display 10 💟           | results per page.  |                     |
|                                                                                                    |                                  | << At                   | uthor Main Menu      |                        |                    |                     |

Authors may be granted the permission to 'View Other Author Status'. Authors see a 'View Other Author Status' Action link that leads to the Author version of the 'Other Author Status' page, if

- 1) The logged in user is the Corresponding Author on the submission, and
- 2) There are Other Authors on the submission, and at least one of them has been notified that verification of their contribution is required, *and*
- 3) The submission's current Article Type is configured to either require Co-Author verification or Co-Author registration.

| Page:                                                  | 1 of 1 (2 total submis     | sions) Di                                                                     | splay 10 💌 re                   | sults per page.        |                        |
|--------------------------------------------------------|----------------------------|-------------------------------------------------------------------------------|---------------------------------|------------------------|------------------------|
| Action 🛦                                               | Manuscript<br>Number       | Title<br>▲▼                                                                   | Initial Date<br>Submitted<br>▲V | Status Date            | Current<br>Status      |
| iew Submission<br>iew Other Author Statu<br>end E-mail | BETSYTEST60-D-<br>07-00008 | Following a Submission through 6.0 to see where Reviewer Attachments surface. | Oct 15 2007<br>4:53PM           | Oct 17 2007<br>10:00AM | Received by<br>Editor  |
| iew Submission<br>iew Other Author Statu<br>end E-mail | <u>s</u>                   | September 14, 2007 - The Day I Tested<br>Out George's Account.                | Sep 14 2007<br>10:18AM          | Sep 14 2007<br>10:18AM | Received by<br>Journal |
| Page:                                                  | 1 of 1 (2 total submis     | sions) Di                                                                     | splay 10 💌 re                   | sults per page.        |                        |

| Other       | Author Status       |                       | Close                  |                            |
|-------------|---------------------|-----------------------|------------------------|----------------------------|
| Order<br>A▼ | Author Name         | Academic<br>Degree(s) | Affiliation            | Confirmed?                 |
| _           |                     |                       |                        | Yes (Registered)           |
| 2           | Anthony Author, PhD | PhD                   | Duke Medical School    | Sep 19 2009 4:19PM         |
|             |                     |                       |                        | Yes (Registered)           |
| 3           | Frankie Avalon      |                       | Harvard Medical School | Sep 23 2009 11:03AM        |
|             |                     |                       |                        | Declined                   |
| 4           | George Jetson, PhD  | PhD                   |                        | Sep 20 2009 4:19AM         |
| 5           | Edward Albert, MBA  | МВА                   | École des Garçons Δζ   | Confirmation Not Requested |
| 6           | Simple Simon        |                       |                        | No Response                |

The Author Names are links to the 'View Author Detail' page for each Other Author, where the Corresponding Author may see the information that was entered for each Other Author when a manuscript was submitted.

*Sample* Author Details *page* – *Corresponding Author view* 

|         |                                                                                          | Author De             | Unass<br>ion of Co-/  | Manuscript<br>Signed<br>Author Que |                            |                                                     |
|---------|------------------------------------------------------------------------------------------|-----------------------|-----------------------|------------------------------------|----------------------------|-----------------------------------------------------|
| _       | Author Status                                                                            | E-mail Address        | Academic<br>Degree(s) | Affiliation<br>▲ ▼                 | Confirmed?<br>▲ ▼          | Options                                             |
| 2       | Joannie Cunningham                                                                       | bhopkins@edmgr.com    |                       |                                    | Yes<br>Oct 31 2012 4:17 PM | View Questionnaire Responses                        |
| 3       | Andy Travis                                                                              | bhopkins@ariessys.com |                       |                                    | No Response                | <u>Resend Letter</u><br>Questionnaire Not Completed |
| 'Send I | and letters to all Other Authors with<br>Letters' button. To send an individu<br>Letters |                       |                       |                                    | cation to Other Authors w  | no have never been notified, click the              |
|         |                                                                                          |                       | Clo                   | ose                                |                            |                                                     |

When the Corresponding Author is given permission to 'Manage Other Authors', the 'Options' column is displayed on the *Author Details* page. Authors may see the following links in this column:

- 1. 'View Questionnaire Responses' allows the Corresponding Author to view Questionnaire responses submitted by Other Authors. Clicking on the link navigates the Corresponding Author to the '*View Author Questionnaire*' page.
- 2. 'Questionnaire Not Completed' displays if an Author Questionnaire is configured for the Article Type, but Other Authors have not yet submitted responses.
- 3. 'Resend Letter' allows the Corresponding Author to resend a letter configured for Other Authors.
- 4. 'Request Confirmation' allows the Corresponding Author to send a letter configured for Other Authors for the first time.

Corresponding Authors with 'Manage Other Authors' permission will see a 'Send Letters' button on this page. Clicking this button will send letters to all Other Authors with a status of 'No Response' or 'Confirmation Not Requested'. Additionally, Corresponding Authors may be given permission to Manage Other Authors' verifications and update Other Authors' E-mail Addresses directly from the '*Author Status*' page.

### Submitting Revised Manuscripts

When asked to revise your submission, the submission moves into the folder called 'Submissions Needing Revision' under the Revisions heading on the 'Author Main Menu' page.

| Submissions Nee                                                                            | eding Revision for Author Raj D      | Rao, MD                                                             |                                    |                               |                 |                         |                 |
|--------------------------------------------------------------------------------------------|--------------------------------------|---------------------------------------------------------------------|------------------------------------|-------------------------------|-----------------|-------------------------|-----------------|
|                                                                                            |                                      |                                                                     |                                    |                               |                 |                         |                 |
| Declined Revisions                                                                         | folder.                              | he manuscript. Click 'Revise Submission' to submit a revision of th | e manuscript. If                   | you Decline T                 | o Revise the ma | nuscript, it will be mo | oved to the     |
| IMPORTANT: If you                                                                          | ur revised files are not ready to be | submitted, do not click the 'Revise Submission' link.               |                                    |                               |                 |                         |                 |
|                                                                                            | Page: 1 of 1 (1 total s              | ubmissions)                                                         |                                    | Display 10                    | results per     | page.                   |                 |
| ■ Action ▲                                                                                 | Manuscript<br>Number<br>▲▼           | Title<br>▲▼                                                         | Initial<br>Date<br>Submitted<br>▲♥ | Date<br>Revision<br>Due<br>▲▼ | Status Date     | Current Status          | View Decision   |
| View Submission<br>File Inventory<br>Revise Submission<br>Decline to Revise<br>Send E-mail | STACEYTEST30-D-04-00008              | Test Author Must View AQC Before Approve Submission                 | May 11, 2004                       | N/A                           | Jun 01, 2006    | Revise                  | <u>B-Revise</u> |
|                                                                                            | Page: 1 of 1 (1 total s              | ubmissions)                                                         |                                    | Display 10                    | ✓ results per   | page.                   |                 |
|                                                                                            |                                      | << Author Main Menu                                                 |                                    |                               |                 |                         |                 |

From this folder the following Action links are available: 'View Submission', 'File Inventory', 'Revise Submission', 'Decline to Revise', and 'Send E-mail' (when made an option). The Corresponding Author can also View Decision from the far right of the grid.

### View Submission

The 'View Submission' link allows the Author to see the PDF of the most recent version of the submission.

#### **File Inventory**

The 'File Inventory' link allows the Author to download any of the source files that make up the submission. Authors can access submission files and work on them before clicking the 'Revise Submission' link.

| Dowr                                                                                                    | Download Submission Files for Manuscript Number DEMO507<br>JNMD First Demo |             |                |         |                     |          |  |
|----------------------------------------------------------------------------------------------------|----------------------------------------------------------------------------|-------------|----------------|---------|---------------------|----------|--|
| Listed below are the files included in the current version of the latest Revision of the submission. Click the Download link to download the individual sour<br>Resubmit the edited file(s) by clicking the Submit Revision link on the Submissions Needing Revision for Author page. |                                                                            |             |                |         |                     |          |  |
|                                                                                                    |                                                                            |             | Clo            | ose     |                     |          |  |
| lt                                                                                                    | tem                                                                        | Description | File Name      | Size    | Last Modified       | Action   |  |
| M                                                                                                    | /lanuscript                                                                | Manuscript  | Manuscript.txt | 11.8 KB | Jun 12 2001 8:47:33 | Download |  |
|                                                                                                    |                                                                            |             | Clo            | ose     |                     |          |  |

### Attachments

If the Publication's EM site is configured to do so, then Reviewers or Editors may download source files, annotate them as needed, and upload them into the system. Non-manuscript files such as images or related materials may also be uploaded. The Editorial Office may give the Author access to these files to aid in submitting a revision. If Attachments are available to an Author, a 'View Attachments' Action link will be present.

#### **Submit Revision**

The 'Revise Submission' link in the 'Submissions Needing Revision' folder provides access to the 'Submit Revised Manuscript' interface that leads the Author through the submission process.

This interface is similar to the 'Submit New Manuscript' interface. When the Author arrives at the Attach Files step in the process, he or she is presented with the list of source files from the previous version. The Author may choose whether or not to carry over files from the previous version to the Revision. If the Author does not want to carry over a file, he or she unchecks the 'Include in Revision' box on the first Attach Files screen.

| The files associated with                                                 | 74                   | Description                         | File Name             | Size        | 1 t 10 - difi - d | Insert Specia<br>Include in Revision |          |  |
|---------------------------------------------------------------------------|----------------------|-------------------------------------|-----------------------|-------------|-------------------|--------------------------------------|----------|--|
| the prior revision of your<br>submission appear<br>below, A check mark in | Item<br>Cover Letter | should be 1st - cover<br>letter     | Jack and Jill.docx    |             | Jan 16, 2018      |                                      | Download |  |
| the box indicates that<br>the file will be carried<br>forward to the next | Author<br>Agreement  | should be 2nd -<br>Author Agreement | applex_yellow.txt     | 25<br>Bytes | Jan 16, 2018      |                                      | Download |  |
| revision. Any files that<br>you wish to modify                            | Manuscript           | should be 3rd -<br>Manuscript       | A Birdie-PMF.docx     | 11.7<br>KB  | Jan 16, 2018      | Ø                                    | Download |  |
| should be unchecked.                                                      | Figure               | Should be 4th - figure              | Dandelion.gif         | 2.7 KB      | Jan 16, 2018      |                                      | Download |  |
|                                                                           | Figure               | Should be 5th - figure              | Marshmallow_yoga.jpg  | 53.6<br>KB  | Jan 16, 2018      | Ø                                    | Download |  |
|                                                                           | Figure               | Should be 6th - figure              | medina_poinsettia.jpg | 155.6<br>KB | Jan 16, 2018      | ۲                                    | Download |  |
|                                                                           | Table                | should be 8th - table               | cover_letter.docx     | 9.9 KB      | Jan 16, 2018      |                                      | Download |  |
|                                                                           | Dataset              | Should be 7th -<br>dataset          | Table_1.xlsx          | 12.2<br>KB  | Jan 16, 2018      | Ø                                    | Download |  |

To remove any file, check the checkbox on the right of the second 'Attach Files' screen and click 'Remove'. To upload new files, do as you did for your original submission, selecting file types and browsing to or dragging and dropping the files.

| Article Type<br>Selection                                                                                                    |                                                      | Attach Files                                  | General                                                            | Review<br>Preferences |                   | Comments                        | Manuscript<br>Data                              |
|----------------------------------------------------------------------------------------------------|------------------------------------------------------|-----------------------------------------------|--------------------------------------------------------------------|-----------------------|-------------------|---------------------------------|-------------------------------------------------|
| Required For Submission:<br>✓ Manuscript<br>The following items are cur<br>this revision of your submis<br>remove and replace any that<br>updated and provide any a<br>You may also remove any it<br>longer applicable. | sion. Please<br>at have been<br>Iditional items now. | Select Item Type<br>Choose ···<br>Description | _                                                                  |                       | Browse            | OR<br>Drag & Drop<br>Files Here | Insert Special Character                        |
| he order in which the attached<br>Change Item Type of all Choo<br>Order Item                                                                                                    | se - files to Choos                                  |                                               | ar in the PDF file that is produced. You can re-order<br>File Name |                       | ize Last Mod      | ified Actions                   | Check All Citer All                             |
| 1 *Manuscript **                                                                                                    | -                                                    | anuscript                                     | TEST MANU                                                          |                       | 5.7 KB Apr 18, 20 |                                 | 0                                               |
| Update File Order                                                                                                    |                                                      |                                               |                                                                    |                       |                   | Ŧ                               | Remove<br>Check All Clear All<br>Back Proceed + |

Click 'Proceed' to step through the remaining submission steps. Some steps may be different than on original submission, so it is important to review all of them. For example, the questions under 'Additional Information' may be different for revisions.

A 'Respond to Reviewers' submission step may be displayed in the Comments section of the submission interface. In this space you can enter responses to the Reviewers' feedback. If the 'Respond to Reviewers' submission step is Required, it will not be possible to build the revision PDF until text has been entered in the 'Respond to Reviewers' text box. You may, alternatively, be asked to upload a file that contains your responses to the Reviewers.

| Article Type<br>Selection                 | Attach Files                                                     | General<br>Information                            | Review<br>Preferences                                  | Comments  | Manuscript<br>Data       |
|-------------------------------------------|------------------------------------------------------------------|---------------------------------------------------|--------------------------------------------------------|-----------|--------------------------|
| Please provide the requested information. | <ul> <li>Enter Comments</li> <li>Respond to Reviewers</li> </ul> |                                                   |                                                        |           | Insert Special Character |
|                                           |                                                                  | fic reviewer and editor comments in the box below | . To review those comments, click the View Decision Le | ter link. |                          |
|                                           | Here is my response to the                                       | a Reviewers.                                      | View Decision Letter                                   |           |                          |
|                                           |                                                                  |                                                   |                                                        |           | Back Proceed >           |

The Author may have access to the submitted responses to Reviewer Comments in the 'Revisions Being Processed' and 'Submissions with Decision' folders.

When you reach the Manuscript Data step, you may again find that the system has automatically extracted Title, Abstract, and Authors information from your revised manuscript file. If there are differences between the original submission and the revision in the Title and Abstract fields, you will see a side-by-side comparision of those fields where you can select the version that you want to keep. If there are any changes in the author list, you will see a yellow triangle warning symbol. As before, Authors should carefully review all fields for accuracy.

| Article Type<br>Selection Attach F                                                                                                    | lies                               | General                                                                                                    | Review<br>Preferences                                                                                                    | Additional<br>Information                                               | Comments                      | Manuscript<br>Data |
|----------------------------------------------------------------------------------------------------|------------------------------------|----------------------------------------------------------------------------------------------------|----------------------------------------------------------------------------------------------------|-------------------------------------------------------------------------|-------------------------------|--------------------|
| When possible these fields will be<br>populated with information collected<br>from your uploaded submission file.<br>Steps requiring review will be<br>marked with a varming icon. Please<br>review these fields to be sure we<br>found the correct information and fill<br>in any missing details. | exist<br>retai                     | Full Title Found<br>rial Manager has identified<br>ing values below. Click the<br>n the previously entered v.<br>Use Exi | d a new Submission Full Title valu<br>' Use New Title' button to update<br>alue. You will be able to manually<br>sting Title)<br>y in American Economic History | the Full Title value or click the '<br>edit the selected value if neces | Use Existing Title' button to | 55<br>A<br>A       |
|                                                                                                    | + Abstract                         |                                                                                                    |                                                                                                    |                                                                         |                               | Â                  |
|                                                                                                    | + Authors<br>+ Funding Information |                                                                                                    |                                                                                                    |                                                                         |                               |                    |

Once you are satisified with the revision, you may proceed to build and approve your revised PDF. If any warnings remain, you will need to address them before you can build your PDF and submit your revision.

### Viewing Correspondence History

Throughout the submission process, letters are sent to the Author regarding the submission, from the notification that the PDF is built and ready to be approved through to the point that the Author is notified of an Editor's decision.

If enabled, all Authors are given access to a '*Correspondence History*' page. The Author's '*Correspondence History*' page lists only those letters sent to or from the Author via the system, or those sent outside the system but added manually by an Editor. Such letters include:

- Any letter where the Author is the recipient, including Production Task Assignment letters and letters related to Fees, such as Payment Due letters.
- Any Ad Hoc from Author letter sent by the Author.
- The Submit letter sent by the Author.
- External correspondence added manually by the Editor.

Authors will see a 'Correspondence' Action link in most of the folders displayed on their Main Menu:

| Submissions Being Processe                                                                               | Submissions Being Processed for Author Mary François Smith, PhD |                                                                                                    |                                 |                        |                         |  |  |  |  |  |  |  |
|----------------------------------------------------------------------------------------------------|-----------------------------------------------------------------|----------------------------------------------------------------------------------------------------|---------------------------------|------------------------|-------------------------|--|--|--|--|--|--|--|
| Page: 1 of 1                                                                                             | (8 total submissions)                                           | Display                                                                                                | y 10 💌 results p                | ber page.              |                         |  |  |  |  |  |  |  |
| ■ Action ▲                                                                                               | Manuscript<br>Number<br>▲▼                                      | Títle<br>▲▼                                                                                            | Initial Date<br>Submitted<br>▲▼ | Status Date<br>▲▼      | Current<br>Status<br>▲▼ |  |  |  |  |  |  |  |
| View Submission<br>View Reference Checking Results<br>Correspondence<br>Send E-mail                      | BETSYTEST73-D-<br>09-00006                                      | Demo of v. 4; Updated for 7.0                                                                          | Dec 23 2008<br>12:54PM          | Nov 6 2009<br>2:26PM   | Editor Invited          |  |  |  |  |  |  |  |
| View Submission<br>Correspondence<br>Send E-mail                                                         | BETSYTEST61-D-<br>08-00019                                      | If I write it, can I edit it too?                                                                      | May 30 2008<br>9:58AM           | Aug 14 2008<br>12:29PM | Editor Invited          |  |  |  |  |  |  |  |
| View Submission<br>View Reference Checking Results<br>Correspondence<br>Send E-mail                      | BETSYTEST71-D-<br>09-00002                                      | What are the dates?                                                                                    | Feb 2 2009<br>2:35PM            | Feb 2 2009<br>2:36PM   | Editor Invited          |  |  |  |  |  |  |  |
| View Submission<br>View Reference Checking Results<br>Fees and Payments<br>Correspondence<br>Send E-mail |                                                                 | Environmental Impacts of Pesticide Sprays<br>Aimed at Eradicating Eastern Equine Encephalitis<br>(EEE) | Aug 20 2009<br>12:09PM          | Aug 20 2009<br>12:09PM | Received by<br>Journal  |  |  |  |  |  |  |  |

When this link is clicked, a pop-up window will display all letters sent to or from the Author regarding this submission. Letters are displayed in date order (newest on top), but can be sorted using the sort arrows.

### History for Manuscript Number: BETSYTEST73-D-09-00006, DOI: Unassigned Mary François Smith (UNITED STATES): "Demo of v. 4; Updated for 7.0"

| Correspondence Date | Letter<br>▲▼                               | Recipient<br>▲▼          | Revision |
|---------------------|--------------------------------------------|--------------------------|----------|
| Nov 06 2009 02:26PM | Author Notice of Manuscript Number         | Mary François Smith, PhD | 0        |
| Dec 23 2008 12:54PM | Author Submits New Manuscript Confirmation | Mary François Smith, PhD | 0        |
| Dec 23 2008 12:53PM | PDF Built and Requires Approval            | Mary François Smith, PhD | 0        |
| Aug 15 2005 12:59PM | PDF Built and Requires Approval            | Mary François Smith, PhD | 0        |

External correspondence will display for the Author on the '*History*' page. The item will be marked with (External) to denote this message as having been added manually by an Editor.

| History for Manuscript Number: Unassigned, DOI: Unassigned<br>lermione Grainger (BOLIVIA, PLURINATIONAL STATE OF): "Testing th<br>requirement of Other Authors to Register 1/5/10"<br>Close |                                                 |                   |          |  |  |  |  |  |  |
|----------------------------------------------------------------------------------------------------|-------------------------------------------------|-------------------|----------|--|--|--|--|--|--|
| Correspondence Histo                                                                                                    |                                                 |                   |          |  |  |  |  |  |  |
| Correspondence Date<br>▲ ♥                                                                                                    |                                                 | Recipient         | Revision |  |  |  |  |  |  |
| Feb 23 2010 03:01PM                                                                                                    | Checking on Status (External)                   | Journal Office    |          |  |  |  |  |  |  |
| Jan 05 2010 02:20PM                                                                                                    | PDF Built and Requires Approval                 | Hermione Grainger | 0        |  |  |  |  |  |  |
| Jan 05 2010 02:19PM                                                                                                    | Author Notice Editor Made Changes to Submission | Hermione Grainger | 0        |  |  |  |  |  |  |
| Jan 05 2010 02:17PM                                                                                                    | Commerce Manager - Fee Due                      | Hermione Grainger |          |  |  |  |  |  |  |
| Jan 05 2010 02:17PM                                                                                                    | Author Submits New Manuscript Confirmation      | Hermione Grainger | 0        |  |  |  |  |  |  |
| Jan 05 2010 02:05PM                                                                                                    | PDF Built and Requires Approval                 | Hermione Grainger | 0        |  |  |  |  |  |  |
|                                                                                                    | Close                                           |                   |          |  |  |  |  |  |  |

#### **Decline to Revise**

This link is used when an Author decides not to submit a Revision. The submission record then moves to the Author's Decline Revisions folder. If this is done in error, the Author will be able to reinstate a Declined Revision.

#### **Reinstate a Declined Revision**

If an Author accidentally clicks on 'Decline to Revise' or the 'Remove' link, the submission should be reinstated, instead of submitting a New Manuscript. Reinstating a submission allows the revision process may continue. The Author should contact the Editorial Office for assistance.

## View Decision

An Author can view the Decision Letter by clicking on the link in the 'View Decision' column.

### Author Rebuttal of a Rejected or Withdrawn Submission

This feature is used when an Author wishes to dispute a Reject decision or reverse a Withdrawn submission. The Author will need to contact the Editorial Office outside of the system to inform the Editors of the desire to rebut the decision.

# **Invited and Commissioned Papers**

Some Publications have a pre-submission phase, during which time Authors are invited to submit articles. The invitation may be for a specific subject area, a symposium in print, or a festschrift honoring a distinguished colleague (i.e., a retiring Editor from an eminent publication). There are two general scenarios in which Author solicitations may occur:

- 1) Commentaries: A Publication may solicit commentaries on a submitted article (that may or may not have yet been accepted for publication). This feature provides a way to invite an Author to submit a paper and link the existing ('parent') submission to the associated Commentaries.
- 2) **Proposals:** A Publication invites a leading expert (or experts) to submit a manuscript about a particular topic, or a Publication devotes an entire issue (special issue) to invited manuscripts for a particular topic(s). This

feature provides a way to invite Authors to submit papers and link the submissions for the purpose of tracking.

## Invited Author's Perspective

Invited Authors are notified of an invitation to submit a manuscript via an e-mail. Once the e-mail has been received, the Author must log into the system. On the 'Author Main Menu' there will be a new heading called 'Invited Submissions,' with two folders below:

• 'My New Invitations': This folder holds Proposals and Commentary Solicitations for which the Author has not yet 'Agreed' or 'Declined' to submit a related article. A link appears for the Author to 'View Submission Requiring Commentary'. The Author is also given a link to 'View Invitation Letter' sent by the Editorial Office. Additional links provide the Author the ability to 'Agree to Submit' or 'Decline to Submit'.

|             | Invited Submissions                |
|-------------|------------------------------------|
| AUTHOR MAIN | <u>My New Invitations (1)</u>      |
| MENU        | <u>My Accepted Invitations (4)</u> |

| Action                                                                                                 | Manuscript<br>Number | Article<br>Type | Article<br>Title | Status<br>Date              | Current<br>Status | Date<br>Author<br>Invited    | Date<br>Response<br>Requested | Target<br>Publication<br>Date | Days<br>Invitation<br>Outstanding | Namo                            | Keywords | Classifications |
|----------------------------------------------------------------------------------------------------|----------------------|-----------------|------------------|-----------------------------|-------------------|------------------------------|-------------------------------|-------------------------------|-----------------------------------|---------------------------------|----------|-----------------|
| View Submission Requiring Commentary<br>View Invitation Letter<br>Agree to Submit<br>Decline to Submit | A_Test-              | Rapid<br>Review |                  | Apr 2 2004<br>10:11:56:843A |                   | Jul 14 2004<br>11:46:22:977A |                               | Aug 31 2004<br>12:00:00:000A  | 0                                 | Luke G.<br>Shepherd,<br>PhD, MD |          | 60 Analgesics   |

• 'My Accepted Invitations': This folder holds Proposals and Commentary solicitations for which an Author has agreed to submit a related article. A link appears for the Author to View the 'parent' submission for which an opinion/commentary is requested. Authors are also given a link to the invitation letter sent by the Editorial Office. Submissions move out of this folder once the 'Submit Invited Manuscript' link is clicked and the submission is submitted. The submission moves into the regular folders for Submitting and Incomplete – just like a regular manuscript.

**Note:** In some cases, particularly book chapters or situations in which the Editorial Office has already made contact with you about a submission, you may find that you have been assigned to a submission rather than having been invited.